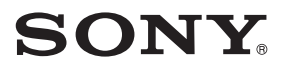

Inden du begynder

Forberedelser

Udskrivning fra et PictBridge-kamera (PictBridge-indstilling)

Udskrivning fra en pc (PC-indstilling)

Fejlsøgning

Yderligere oplysninger

# *Digitalfotoprinter*

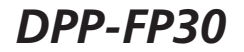

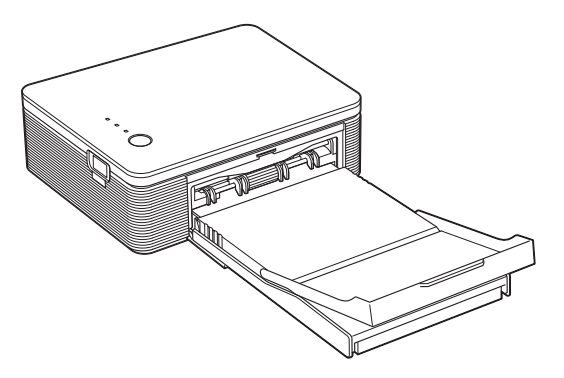

#### Betjeningsvejledning

Læs denne betjeningsvejledning grundigt, inden du tager printeren i brug, og gem den til senere brug.

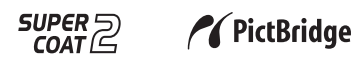

2004 Sony Corporation

# **ADVARSEL**

**For at undgå brand eller elektrisk stød må enheden ikke udsættes for regn eller fugt.**

**For at undgå elektrisk stød må kabinettet ikke åbnes. Overlad alt servicearbejde til fagkyndige.**

#### **Ejer-registrering**

Model- og serienumrene står på undersiden. Noter serienummeret på nedenstående plads. Henvis altid til disse numre, hvis du henvender dig til en Sony-forhandler angående dette produkt. Modelnr. DPP-FP30 Serienr.

#### **ADVARSEL**

Udstyret skal være tilsluttet en lettilgængelig stikkontakt.

(Så det om nødvendigt kan afbrydes fra lysnettet)

# **Bemærk for kunder i Europa**

Dette produkt er blevet afprøvet, og det overholder grænserne i EMC-direktivet vedrørende brug af tilslutningskabler med en længde på mindre end 3 meter.

# **Til kunder i USA**

#### **FORSIGTIG**

Du advares om, at ændringer eller modifikationer af en hvilken som helst art, der ikke udtrykkeligt er godkendt i denne betjeningsvejledning, kan gøre din godkendelse til at betjene dette udstyr ugyldig.

#### **Bemærk:**

Dette udstyr er blevet afprøvet, og det er i overensstemmelse med grænserne for en digital enhed af Klasse B, ifølge Del 15 i FCC-reglerne.

Disse grænser skal give en rimelig beskyttelse mod skadelig interferens i forbindelse med installation i private hjem. Dette udstyr udvikler, bruger og kan udstråle radiofrekvensenergi, og kan, hvis det ikke installeres og bruges i overensstemmelse med vejledningen, forårsage skadelig interferens på radiotrafik. Der er dog ingen garanti for, at der ikke opstår interferens med en given installation. Hvis udstyret forårsager skadelig interferens på radio- eller tv-modtagelse, hvilket kan afgøres ved at slukke og tænde udstyret, opfordres brugeren til at forsøge at rette på interferensen ved en eller flere af følgende forholdsregler:

- Drej eller flyt antennemodtageren.
- Forøg afstanden mellem udstyret og receiveren.
- Tilslut udstyret til en stikkontakt på et andet kredsløb end det, receiveren er tilsluttet.
- Henvend dig til forhandleren eller en erfaren radio/tv-tekniker for at få hjælp.

Det afskærmede interfacekabel, som anbefales i denne vejledning, skal bruges med udstyret, så grænserne for en digital enhed ifølge Underdel B i Del 15 i FCC-Reglerne overholdes.

*Hvis du har spørgsmål vedrørende produktet, kan du kontakte:*

*Sony Customer Information Services Center på 1-800-222-SONY (7669), eller Sonys websted på www.sony.com*

#### **Overensstemmelseserklæring**

Handelsmærke: **SONY** 

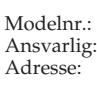

DPP-FP30 Sony Electronics Inc. 16450 W. Bernardo Dr, San Diego, CA 92127 USA Telefonnr.: 858-942-2230

Denne enhed er i overensstemmelse med del 15 i FCC-reglerne. Betjening er underlagt følgende to betingelser:

(1) denne enhed må ikke forårsage skadelig interferens, og (2) denne enhed skal acceptere modtaget interferens, herunder interferens, der kan forårsage, at enheden ikke kan betjenes som ønsket.

Duplikering, udgivelse eller udskrivning af cd'er, tv-programmer, materiale belagt med ophavsret, som f.eks. billeder eller publikationer, og alle andre materialer, som ikke er til egen optagelse eller oprettelse, er begrænset til udelukkende privat eller hjemmebrug. Med mindre du er indehaver af ophavsret eller har opnået ophavsretshavernes tilladelse til duplikering af materialerne, kan brug af sådanne materialer ud over begrænsningen krænke bestemmelserne i lovgivningen om ophavsret og resultere i krav om skadeserstatning fra ophavsretshaverens side.

Vær ved brug af fotobilleder med printeren særligt opmærksom på ikke at krænke bestemmelserne i lovgivningen om ophavsret. Enhver uautoriseret brug eller modifikation af andres portræt kan krænke deres rettigheder. Fotografering af nogle typer af demonstrationer, optrædener og udstillinger kan være forbudt.

#### **Om varemærker og ophavsrettigheder**

- VAIO er et varemærke, som tilhører Sony Corporation.
- •Microsoft og Windows® er registrerede varemærker eller varemærker, som tilhører Microsoft Corporation i USA og andre lande.
- •IBM og PC/AT er registrerede varemærker, som tilhører International Business Machines Corporation.
- •MMX og Pentium er registrerede varemærker, som tilhører Intel Corporation.
- •Denne software er delvist baseret på den uafhængige JPEG-gruppes arbejde.
- •Libtiff Ophavsret © 1988-1997 Sam Leffler Ophavsret © 1991-1997 Silicon Graphics, Inc.
- •Lib png Ophavsret © 1995, 1996 Guy Eric Schalnat, Group 42, Inc.

Ophavsret © 1996, 1997 Andreas Dilger Ophavsret © 1998, 1999 Glenn Randers-Pehrson

• Zlib

© 1995- 2002 Jean-loup Gailly og Mark Adler

- •Dette produkt bruger "Exif Toolkit For Windows Ver.2.4 (Ophavsret © 1998 FUJI PHOTO FILM CO., LTD. Alle rettigheder forbeholdt)". Exif er det udskiftelige billedfilformat til digitalkameraer specificeret af JEITA (Japan Electronics and Information Technology Industries Association).
- •Alle andre firmaer og produkter, der er nævnt heri, kan være varemærker eller registrerede varemærker tilhørende deres respektive firmaer. Desuden er "™" og "®" ikke nævnt i hvert tilfælde i vejledningen.

# **Bemærkning til brugere**

Program © 2004 Sony Corporation Dokumentation © 2004 Sony Corporation

Alle rettigheder forbeholdes. Denne betjeningsvejledning, og den software der er beskrevet heri, må ikke helt eller delvist gengives, oversættes eller omsættes til maskinlæsbart format uden forudgående skriftlig godkendelse fra Sony Corporation.

SONY CORPORATION KAN UNDER INGEN OMSTÆNDIGHEDER HOLDES ANSVARLIG FOR TILFÆLDIGE, SÆRLIGE ELLER FØLGESKADER AF NOGEN ART, I ANLEDNING AF, ELLER I FORBINDELSE MED DENNE BETJENINGS-VEJLEDNING, SOFTWAREN ELLER ANDRE OPLYSNINGER, DER ER INDEHOLDT HERI, ELLER BRUGEN HERAF, HVAD ENTEN DET BASERES PÅ ERSTATNING, KONTAKT ELLER PÅ ANDEN MÅDE.

Hvis du bryder forseglingen på hylstret i cd-rompakken, accepterer du alle vilkår og betingelser i denne aftale. Hvis du ikke accepterer disse vilkår og betingelser, skal du straks levere disken uåbnet tilbage til forhandleren, hvor du købte den, sammen med resten af pakken.

Sony Corporation forbeholder sig ret til uden varsel, på et hvilket som helst tidspunkt at foretage ændringer i denne betjeningsvejledning og i de oplysninger, der er indeholdt heri. Den software, der beskrives heri, kan også være underlagt vilkårene i en særskilt brugerlicensaftale.

#### **Brugerregistrering**

Udfyld og indsend det registreringskort, der er inkluderet i pakken, hvis du vil modtage kundeservice.

De designdata, f.eks. prøvebilleder, som denne software indeholder, må ikke modificeres eller duplikeres, ud over til personlig brug. Enhver uautoriseret duplikering af denne software er forbudt i henhold til lovgivning om ophavsret. Bemærk, at uautoriseret duplikering eller modifikation af andres portrætter eller værker, som er belagt med ophavsret, kan krænke rettighedsindehavernes rettigheder.

# **Indholdsfortegnelse**

# **Inden du begynder**

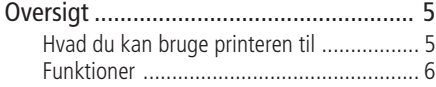

# **Forberedelser**

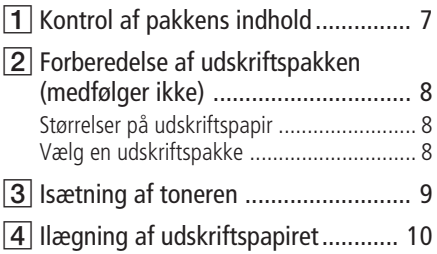

# **Udskrivning fra et PictBridgekamera (PictBridge-indstilling)**

Udskrive billeder fra digitalkameraet.... 13

# **Udskrivning fra en pc (PCindstilling)**

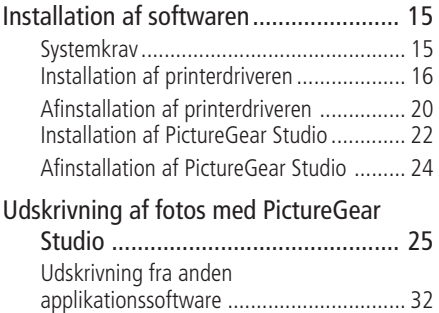

# **Fejlsøgning**

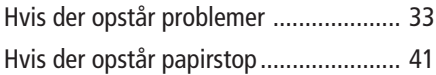

# **Yderligere oplysninger**

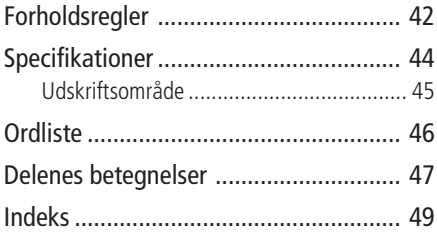

# **Oversigt**

# **Hvad du kan bruge printeren til**

Digitalfoto-printeren DPP-FP30 har følgende to betjeningsindstillinger, afhængigt af den enhed du bruger til udskrivning.

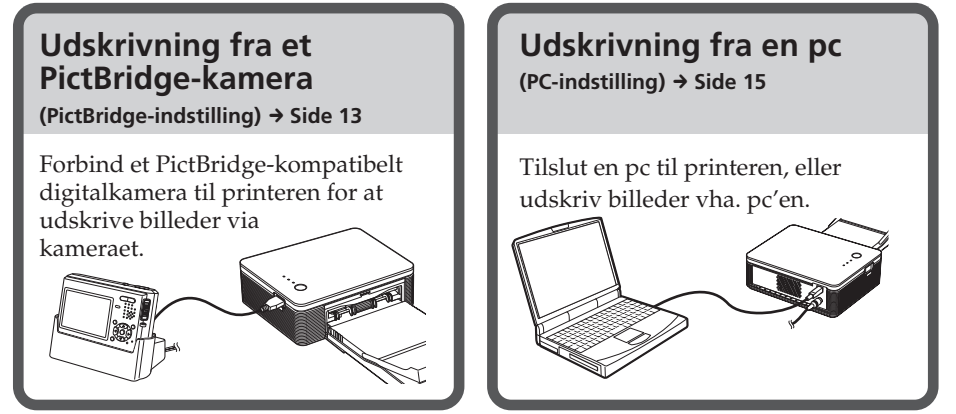

Afhængigt af hvilken betjeningsindstilling du vælger, skal du følge betjeningsgangen nedenfor:

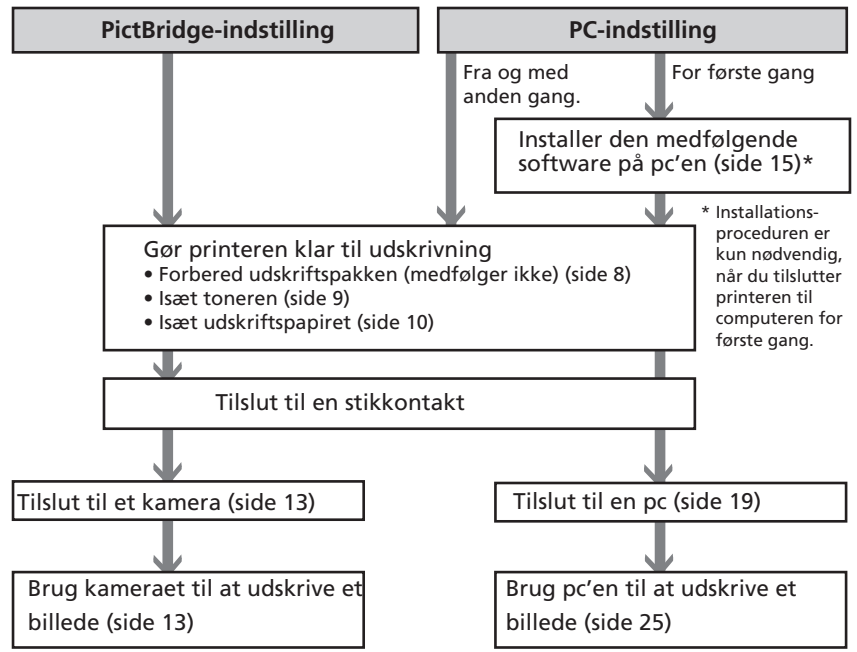

# **Funktioner**

# PictBridge-kompatibel\*<br>(side 13) **PrictBridge (side 13)**

Printeren understøtter PictBridgestandarden, så du nemt kan udskrive et billede fra et PictBridge-kompatibelt digitalkamera.

#### **Understøtter Windows-pc med en praktisk USB-tilslutning (side 15)**

Ved at tilslutte printeren til din pc via et USB-stik og installere den medfølgende printerdriver, kan du udskrive billeder fra din pc.

#### **Super Coat 2**

 Super Coat 2-funktionen gør dine udskrifter stærkere og beskytter mod fugt og fingeraftryk, så dine udskrifter får en lang levetid.

#### **Auto Fine Print 3**

 Auto Fine Print 3 analyserer billeddata for et billede, herunder Exif-data, og korrigerer dem til et flottere og mere naturligt billede.

#### **Understøtter Exif 2.21\*\* (Exif Print) (side 46)**

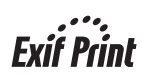

Når du bruger den medfølgende PictureGear Studio-software til at udskrive et billede fra din pc, kan du vælge Exif Print-billedkorrektion ud over den almindelige OS-billedkorrektion. Med Exif Print-korrektion bruger den medfølgende printerdriver et billedes Exif-data og printerens farvehåndtering til at justere og gengive et billede med fremragende billedkvalitet.

#### **Formindskelse af røde øjne og andre justeringer (kun PC-indstilling, side 29)**

Du kan justere et billede til at mindske røde øjne, som kan forekomme når et motiv bliver optaget med blitz. Der kan også foretages justeringer af lysstyrke, farvenuancer og andre elementer i billedets kvalitet.

# **Papirbakken giver mulighed for at udskrive 20 ark på en gang (side 10)**

Med den medfølgende papirbakke kan du udskrive op til 20 ark udskriftspapir på en gang.

# **Valg af papirstørrelse (side 8)**

Du kan vælge mellem postkort-størrelse og 3,5 x 5"-størrelse.

#### **Bemærk**

Udskriftspapir i 3,5 x 5"-størrelse sælges ikke overalt.

- \* PictBridge er en standard, der gør det muligt for dig at tilslutte et digitalkamera direkte til printeren uden brug af en pc, så du kan udskrive direkte på stedet.
- \*\* Exif (Exchangeable image file format for digital cameras) Print er en verdensstandard for digital fotoudskrivning. Et digitalkamera, der understøtter Exif Print, gemmer de data, der er relevante for optageforholdene, når hvert billede tages. Printeren anvender de Exif Print-data, der er gemt i hver billedfil, til at sikre, at udskriften ligner den originale optagelse mest muligt.

# *Forberedelser*

Dette afsnit forklarer hvordan du klargør printeren. Følg fremgangsmåden i dette afsnit for at gøre printeren klar til at lave udskrifter.

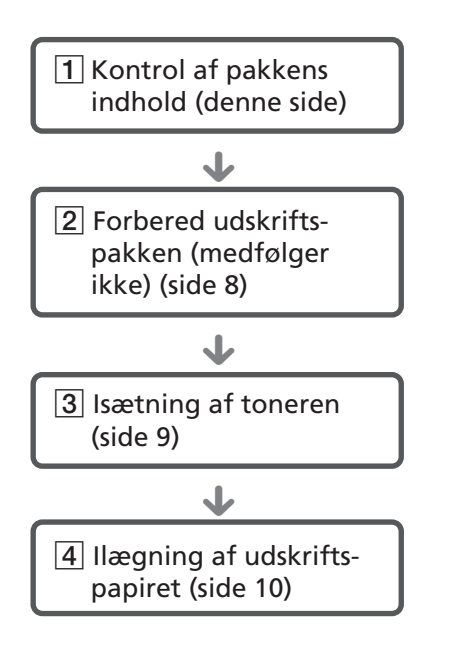

Når du er klar med forberedelserne, kan du læse om hvordan du udskriver billeder i de forskellige betjeningsindstillinger (side 5 til 6).

# 1 **Kontrol af pakkens indhold**

Kontroller, at følgende tilbehør er leveret med printeren.

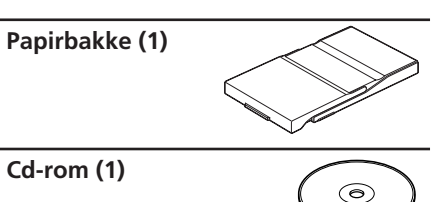

- Sony DPP-FP30 printer-driversoftware til Windows® XP Professional/Windows® XP Home Edition/Windows® 2000 Professional/Windows® Millennium Edition/Windows® 98 Second Edition
- PictureGear Studio V.2.0

**Lysnetadapter (1)**

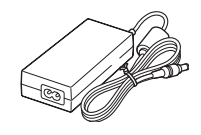

**Lysnetledning \* (1)**

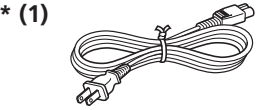

- Farve-udskriftspakke (1)
- Betjeningsvejledning (dette hæfte, 1)
- Garanti (1)
- Sony-brugerlicensaftale til software (1)
- \* Den afbildede lysnetledning er udelukkende beregnet til 120 V. Stikkets udformning og specifikationerne kan variere, afhængigt af det område printeren bruges i.

# 2**Forberedelse af udskriftspakken (medfølger ikke)**

For at udskrive et billede skal du bruge en udskriftspakke, der er designet til printeren. Pakken indeholder et sæt udskriftspapir og en toner.

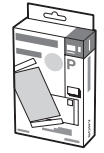

# **Størrelser på udskriftspapir**

Du kan vælge mellem følgende to størrelser udskriftspapir:

- Postkort (4 x 6") -størrelse (101,6 x 184,4 mm)
- $3.5 \times 5$ "-størrelse (89 x 159 mm)\*

# **Vælg en udskriftspakke**

Vælg udskriftspakke i overensstemmelse med den type udskrivning, du vil lave:

#### **Postkort-størrelse SVM-F40P**

- To pakker med hver 20 ark postkortstørrelse fotopapir
- Toner til 40 udskrifter

#### **SVM-F80P**

- Fire pakker med hver 20 ark postkortstørrelse fotopapir
- 2 tonere til hver 40 udskrifter

#### **3,5 x 5"-størrelse**b**SVM-F40L\***

- To pakker med hver 20 ark 3,5 x 5" størrelse fotopapir
- Toner til 40 udskrifter

#### **\*Bemærk**

Udskriftspapir i 3,5 x 5"-størrelse sælges ikke

Udskriftspakker kan bestilles på webstedet: www.sony.com/printers

#### **Bemærkninger om udskriftspakker**

- Brug altid en toner og udskriftspapir fra den samme æske som et sæt. Hvis du blander tonere og papir af forskellige typer, vil udskrivning ikke altid være mulig.
- Siden uden aftryk er udskriftsfladen. Hvis der kommer støv eller fingeraftryk på udskriftsfladen eller farvebåndet, kan udskrivningskvaliteten blive forringet. Pas på ikke at røre ved udskriftsfladen.
- **• Fold ikke udskriftspapiret, og riv det ikke af langs perforeringen inden udskrivning.**
- **• Udskriv ikke på brugte udskriftspapirark, og forsøg ikke at spole tonerens farvebånd tilbage. I modsat fald kan printeren beskadiges.**
- Toneren må ikke skilles ad.

#### **Bemærkninger om opbevaring af udskriftspakker (til kvalitetsudskrifter)**

- Når du opbevarer en delvist brugt pakke med toner og udskriftspapir igennem længere tid, skal den opbevares i den originale eller en lignende emballage.
- Undgå at anbringe udskriftspakken på steder, der er udsat for høje temperaturer, høj fugtighed, meget støv eller direkte sollys.
- Brug udskriftspakken inden for to år fra fremstillingsdatoen.

#### **Bemærkning om opbevaring af udskrifter**

• Brug ikke tape eller blækfjerner på udskrifter. Lad ikke udskrifter ligge under skriveunderlag af plast.

#### **Advarsel**

• Tv-programmer, film, videobånd og andet materiale kan være underkastet bestemmelser om ophavsret. Uautoriseret videoudskrivning af sådant materiale kan krænke bestemmelserne i lovgivningen om ophavsret.

# 3 **Isætning af toneren**

**1** Træk låget til tonerrummet op.

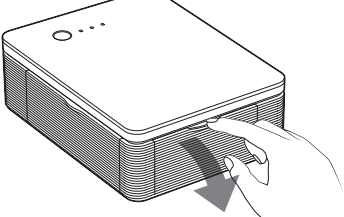

**2** Sæt toneren helt ind i pilens retning, indtil den klikker på plads.

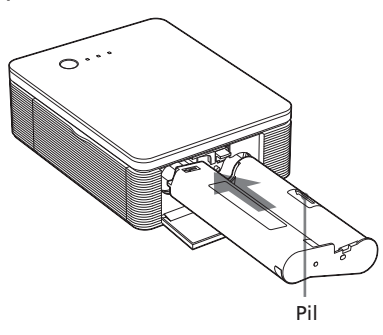

**3** Luk låget til tonerrummet.

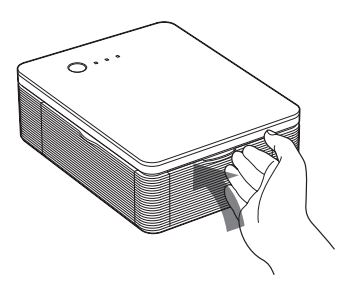

# **Udtagning af toneren**

Når toneren løber tør, blinker ERRORindikatoren langsomt.

Åben låget til tonerrummet, skub udkastknappen op, og tag den brugte toner ud.

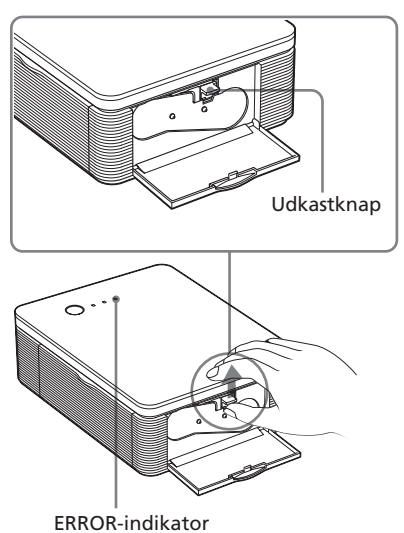

#### **Bemærkninger**

- Brug toneren fra den samme æske som udskriftspapiret.
- Undgå at berøre farvebåndet eller at anbringe toneren i støvede omgivelser. Fingeraftryk eller støv på farvebåndet kan forringe udskrivningskvaliteten.

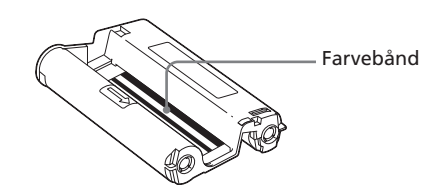

#### **Fortsættes**

• Stik ikke hånden ind i tonerrummet. Det termiske hoved varmes kraftigt op, især efter gentagne udskrivninger.

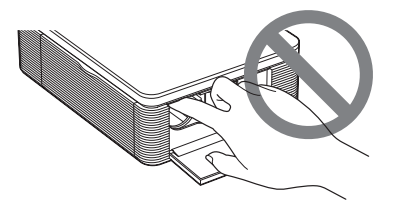

- Spol ikke tonerens farvebånd tilbage og brug det ikke til udskrivning. Udskrivningsresultatet bliver ringe, og der kan opstå funktionsfejl.
- Hvis toneren ikke klikker på plads, skal du tage den ud og derefter sætte den i igen. Hvis farvebåndet er så løst, at det ikke kan isættes, kan du opstramme det ved at spole det i pilens retning.

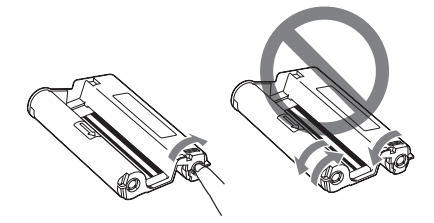

• Tag ikke toneren ud, mens der udskrives.

#### **Bemærkninger om opbevaring af toneren**

- Undgå at anbringe toneren på steder, der er udsat for høje temperaturer, høj fugtighed, meget støv eller direkte sollys.
- Opbevar en delvist brugt toner i originalemballagen.

# 4 **Ilægning af udskriftspapiret**

**1** Åbn papirbakken.

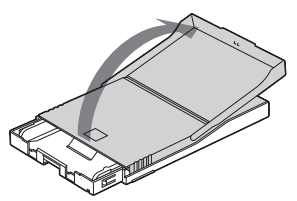

**2** Skyd låget til papirbakken i modsat retning af papirfremføringsretningen (①), og løft det derefter åbent (2).

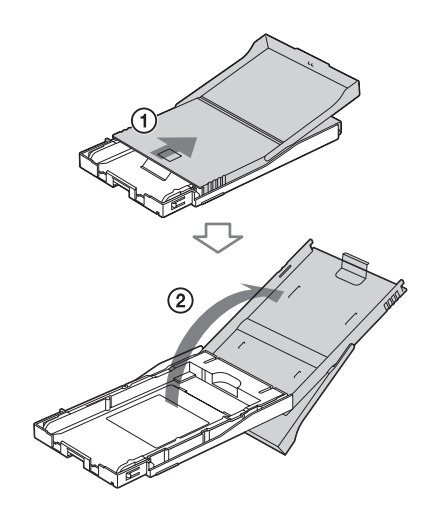

**3** Indstil bakkeadapteren i overensstemmelse med den udskriftspapirstørrelse, du vil bruge.

#### **Bemærk**

Udskriftspapir i 3,5 x 5"-størrelse sælges ikke overalt.

#### ■ Sådan bruges postkort (4 x 6") **-størrelse udskriftspapir**

Tryk bakken og bagsiden af bakkeadapteren for at udløse adapterens låse  $(0)$ , og fjern og løft bakkeadapteren fra låshullerne (2).

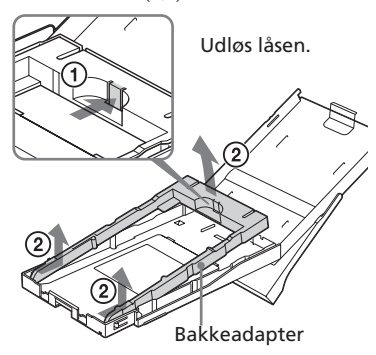

#### **Sådan sættes bakkeadapteren på bakken**

Stik bakkeadapterens fremspring ind i låshullerne på forsiden af bakken (1), og skyd derefter adapteren ned, indtil dens bageste lås klikker på plads (2).

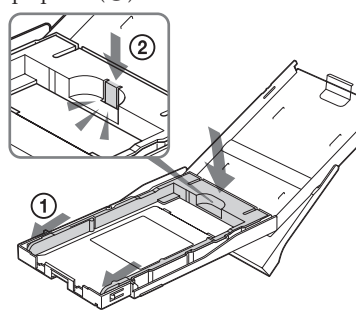

x **Sådan bruges 3,5 x 5"-størrelse udskriftspapir**

Hold bakkeadapteren påsat.

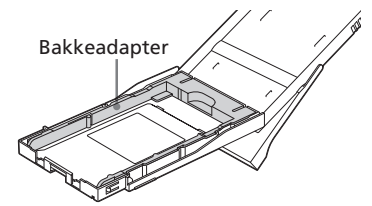

**4** Læg udskriftspapiret i bakken.

Bladr udskriftspapiret igennem. Læg derefter udskriftspapiret i med udskrivningsoverfladen (siden uden aftryk) opad.

- For at indstille udskriftspapir i postkort-størrelse skal du vende stempelmærket i papirfremføringsretningen.
- For at indstille udskriftspapir i 3,5 x 5"-størrelse, skal du rette et pileaftryk ind efter papirfremføringsretningen.

Læg beskyttelsesarket i sammen med papir. Du kan indstille op til 20 ark udskriftspapir.

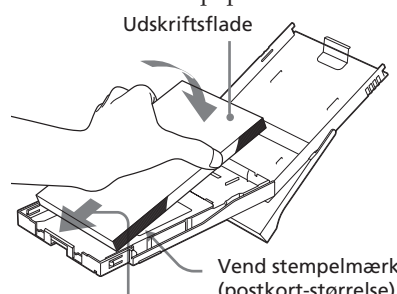

Papirfremføringsretning

Vend stempelmærke (postkort-størrelse) eller pileaftryk (3,5 x 5"-størrelse) mod fremføringsretningen.

#### **Bemærk**

Rør ikke ved udskriftsfladen. Fingeraftryk på udskriftsfladen kan forringe udskriftskvaliteten.

**5** Fjern beskyttelsesarket.

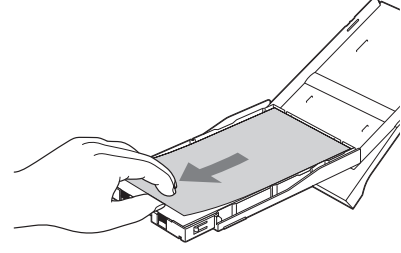

**Fortsættes**

#### **6** Luk låget til papirbakken  $(1)$ , og skyd det i papirfremføringsretningen (2). Hold papirbakken åben.

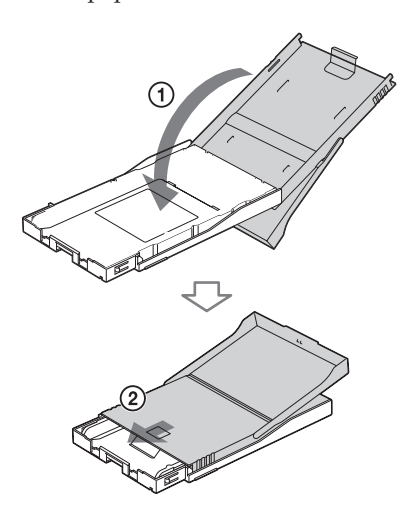

**7** Træk og åbn printerens låg til papirbakkerum.

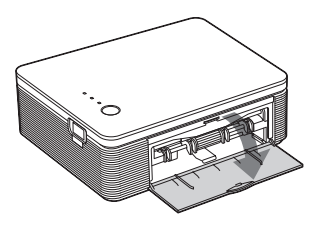

**8** Sæt papirbakken i printeren. Sæt den godt fast, indtil den klikker på plads.

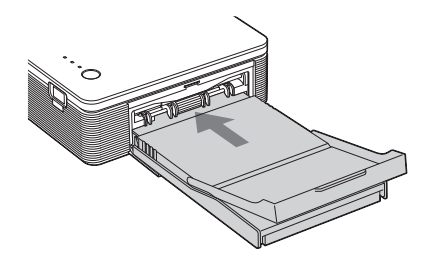

#### **Bemærkninger**

- Fjern ikke papirbakken ved udskrivning.
- For at undgå papirstop eller funktionsfejl i printeren skal følgende overholdes:
	- Skriv ikke på udskriftspapiret. Brug en olieblækpen til at skrive på papiret efter udskrivning. Du kan ikke maskinskrive på papiret.
	- Sæt ikke klistermærker eller stempler på udskriftspapiret.
	- Hold eller bøj ikke udskriftspapiret.
	- Når du lægger udskriftspapir i en delvist fyldt bakke, skal du sørge for, at det samlede antal ark ikke overstiger 20 for udskriftspapiret.
	- Udskriv ikke på brugt udskriftspapir. Udskrivning af et billede to gange på samme ark gør ikke det udskrevne billede tykkere.
	- Brug kun udskriftspapiret til denne printer.
	- Brug ikke udskriftspapir der er udkastet uden at blive trykt.

#### **Bemærkninger om opbevaring af udskriftspapiret**

- Undgå at opbevare papiret, så de trykte forsider er i berøring med hinanden eller i kontakt med gummi- eller plastprodukter, herunder vinylklorid eller plastificeringsmiddel, i længere tid ad gangen. Der kan opstå farveforandringer eller forringelse af det udskrevne billede.
- Undgå at anbringe udskriftspapiret på steder, der er udsat for høje temperaturer, høj fugtighed, meget støv eller direkte sollys.
- Opbevar delvist brugt udskriftspapir i originalemballagen.

12 *DA*

# *Udskrivning fra et PictBridge-kamera (PictBridge-indstilling)*

# **Udskrive billeder fra digitalkameraet**

Du kan tilslutte et PictBridgekompatibelt digitalkamera og udskrive billeder direkte fra digitalkameraet.

**1** Gør dit digitalkamera klar til at udskrive på en PictBridgekompatibel printer.

> De indstillinger og den betjening, der er nødvendige inden tilslutning, er forskellige afhængigt af digitalkameraet. Se betjeningsvejledningen til dit digitalkamera for nærmere oplysninger.

#### **Bemærk**

Når du bruger en DSC-T1, skal du opdatere softwareversionen.

- **2** Tilslut printeren til vekselstrømskilden (lysnettet).
	- 1 Sæt et stik på den medfølgende lysnetledning i den medfølgende lysnetadapter.
	- 2 Sæt lysnetledningens andet stik i stikkontakten.
	- 3 Sæt lysnetadapterens stik i printerens DC IN-stik.
	- STANDBY-indikatoren lyser rødt.

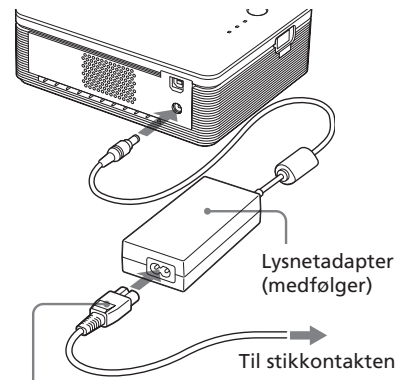

Lysnetledning (medfølger)

#### **Bemærkninger**

- Tilslut lysnetadapteren til en lettilgængelig stikkontakt i nærheden. Hvis der opstår problemer, mens du bruger adapteren, skal du straks slå strømmen fra ved at trække stikket ud af stikkontakten.
- Når du er færdig med at bruge lysnetadapteren, skal du afbryde den fra printerens DC IN-stik og stikkontakten.
- **•** Enheden er ikke afbrudt fra vekselstrømskilden (lysnettet), så længe den er tilsluttet en stikkontakt, også selv om enheden er blevet slukket.
- Den afbildede lysnetledning er udelukkende beregnet til 120 V. Stikkets udformning og specifikationerne kan variere, afhængigt af det område printeren bruges i.
- Udskriftspapiret kommer automatisk frem fra papirudgangen ved udskrivning. Undgå at blokere papirudgangen med lysnetadapteren eller lysnetledningen.

### **3** Tænd printeren.

 STANDBY-indikatoren på printeren lyser grønt.

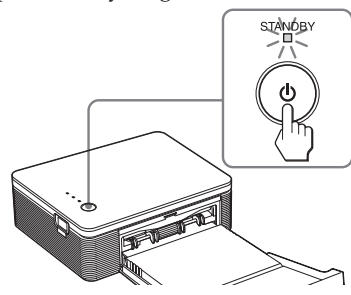

#### **Sådan slukkes printeren**

Hold STANDBY trykket ned i mindst et sekund, indtil STANDBYindikatoren bliver rød.

**4** Forbind et PictBridge-

kompatibelt digitalkamera til printeren.

**Fortsættes** Brug USB-kablet, der følger med digitalkameraet.

Til PictBridge-stikket (USB A-TYPE)

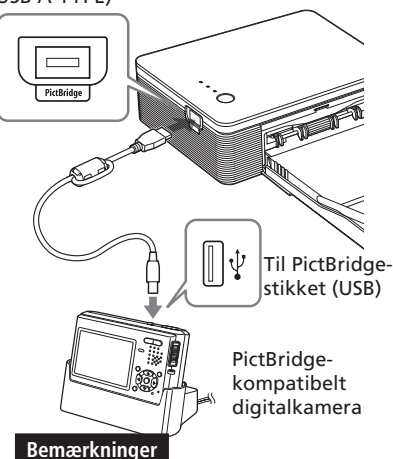

- Du kan ikke tilslutte et PictBridgekompatibelt digitalkamera og en pc til printeren på samme tid. Ved udskrivning fra et digitalkamera skal du fjerne pc'en fra printeren.
- Stikket er kun beregnet til PictBridge. Tilslut aldrig en anden enhed end et PictBridge-kompatibelt digitalkamera.
- Den typen USB-kabel, du skal bruge, kan afhængige af digitalkameraet. Brug et USB-kabel med et A-TYPE-stik til printeren og til kameraet bruges den type af stik, som kameraet anvender.
- Brug et almindeligt USB-kabel med en længde på under 3 m.

#### **Når du tilslutter et PictBridgekompatibelt digitalkamera til printeren**

Printeren går automatisk i PictBridgeindstilling. PICTBRIDGE-indikatoren bliver grøn.

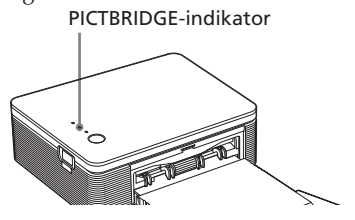

- **5** Udskrivning af billeder styres med digitalkameraet. Printeren understøtter følgende typer udskrifter:
	- Udskrivning af et enkelt billede.
	- Udskrivning af alle billeder (ALL)

#### **Bemærkninger**

- Hvis du sætter en ny toner i, mens printeren er forbundet til digitalkameraet, kan billedet blive udskrevet forkert. Sker det, skal du indstille papirstørrelsen igen via digitalkameraet, eller afbryde forbindelsen mellem printeren og digitalkameraet og forbinde de to igen.
- Printeren må ikke flyttes eller slukkes, mens der udskrives, da toneren eller papiret kan sætte sig fast. Hvis du slår strømmen fra, skal du holde papirbakken isat, og derefter tænde printeren. Hvis papir, der er ved at blive udskrevet sidder tilbage i printeren, skal du fjerne det og fortsætte udskrivning fra trin 1.
- Udskriftspapiret kan komme frem ved udskrivning. Undgå at røre ved eller trække i papiret. Vent, indtil udskriftspapiret er helt udkastet efter udskrivning slutter.
- Sørg for at have tilstrækkelig plads bag ved printeren ved udskrivning.
- Hvis printeren løber tør for udskriftspapir ved uafbrudt udskrivning, eller hvis du udskriver uden udskriftspapir i papirbakken, lyser printerens ERROR-indikator. Fremfør udskriftspapiret uden at slå strømmen fra, og fortsæt udskrivning.

#### **Om PICTBRIDGE-indikatoren**

PICTBRIDGE-indikatoren viser tilslutningsstatus mellem printeren og digitalkameraet som følger:

- Når indikatoren lyser: Forbindelsen mellem printer og det PictBridgekompatible digitalkamera er etableret.
- Når indikatoren blinker: Der er tilsluttet en enhed, som ikke understøtter PictBridgefunktionen. Eller det billede, der skal udskrives, er beskadiget.

# *Udskrivning fra en pc (PC-indstilling)*

For at udskrive fra en pc tilsluttet printeren, skal du installere den medfølgende software på din pc.

Dette afsnit forklarer, hvordan du installerer den medfølgende software på din pc, og hvordan du bruger PictureGear Studio-softwaren til at udskrive billeder med.

Se også i betjeningsvejledningen til din pc.

Installation af softwaren er kun nødvendig, når du tilslutter printeren til din pc for første gang.

#### **Om PictureGear Studios varemærker og ophavsrettigheder**

- Ophavsret til designmaterialer Ophavsretten til de designmaterialer, der ligger i denne software, er ejet af Sony Corporation eller Sony Music Communications Corporation. Kommerciel brug er forbudt i henhold til love om ophavsret.
- Mangfoldiggørelse af materialer beskyttet af ophavsret, såsom fotografier, er forbudt, undtagen til privat brug eller hjemmebrug.
- Alle andre firmaer og produkter, der er nævnt heri, kan være varemærker eller registrerede varemærker tilhørende deres respektive firmaer. Desuden er "™" og "®" ikke nævnt i hvert tilfælde i vejledningen.

# **Installation af softwaren**

# **Systemkrav**

For at bruge den medfølgende printerdriver og PictureGear Studio skal din pc opfylde følgende systemkrav:

Operativsystem:

Microsoft Windows® XP Professional/Windows® XP Home Edition/Windows® 2000 Professional/Windows® Millennium Edition/Windows ® 98 Second Edition, forinstalleret (IBM PC/AT-kompatibel) (Windows 95, Windows 98 Gold Edition, Windows NT, andre versioner (f.eks. Server, Personal) i Windows 2000 understøttes ikke.)

CPU: Pentium III 500MHz eller hurtigere (Pentium III 800MHz eller hurtigere anbefales.)

RAM: 128 MB eller mere (256 MB eller mere anbefales.)

Harddiskplads: 200 MB eller mere (Afhængigt af den Windowsversion, du bruger, er mere plads nødvendig. Du har brug for yderligere harddiskplads til at håndtere billeddata.)

Display: Skærmområde: 800 x 600 pixels eller mere

Farver: High Color (16-bit) eller mere

#### **Fortsættes**

#### **Om den medfølgende cd-rom**

Den medfølgende cd-rom indeholder følgende software:

- Printerdriver til DPP-FP30: Softwaren beskriver printerens krav, og gør det muligt at udskrive via din computer.
- PictureGear Studio: Sonys originale softwareapplikation der gør det muligt for dig at håndtere stillbilleder — indhente, styre, behandle og udskrive dem.

#### **Bemærkninger**

- Hvis der bruges en hub til at forbinde printer og pc, eller hvis der er tilsluttet to eller flere USB-enheder inkl. andre printere, kan der opstå problemer. I så fald skal du forenkle forbindelsen mellem din pc og printeren.
- Du kan ikke betjene printeren fra en anden USB-enhed, der bruges på samme tid.
- USB-kablet må ikke tages ud af eller sættes ind i printeren ved datakommunikation eller udskrivning. Der kan opstå fejl med printeren.
- Printeren understøtter ikke at computeren går i standby/dvale. Mens der udskrives må pc'en ikke sættes i standby eller dvale.
- Vi kan ikke garantere, at program og driver virker på alle pc'er, heller ikke selv om de opfylder systemkravene.

# **Installation af printerdriveren**

# **1** Sørg for, at printeren **ikke er forbundet** til computeren.

#### **Bemærk**

Hvis du forbinder printeren til din pc på dette tidspunkt, vises en af følgende dialogbokse:

- Ved brug af Windows 98SE/Me: Add New Hardware Wizard
- Ved brug af Windows 2000/XP: Found New Hardware Wizard

Sker det, skal du afbryde forbindelsen mellem printer og pc, og klikke på "Cancel" i dialogboksen.

### **2** Tænd computeren, og start Windows op.

- Når du installerer eller afinstallerer softwaren i Windows® 2000 Professional, skal du logge på som administrator eller som superbruger.
- Når du installerer eller afinstallerer softwaren i Windows® XP Professional/ Home Edition, skal du logge på som computeradministrator.

#### **Bemærkninger**

- Sørg for at lukke alle aktive programmer, inden du installerer softwaren.
- Dialogboksene i dette afsnit er hentet fra Windows XP Professional, med mindre andet er angivet. Installationsprocedurerne og de viste dialogbokse afhænger af operativsystemet.

# **3** Sæt den medfølgende cd-rom i cd-rom-drevet på din computer.

Opsætning begynder automatisk, og installationsvinduet vises.

#### **Bemærk**

Hvis installationsvinduet ikke vises automatisk, skal du dobbeltklike på "Setup.exe" for cd-rommen.

**4** Klik på "Installing Printer Driver".

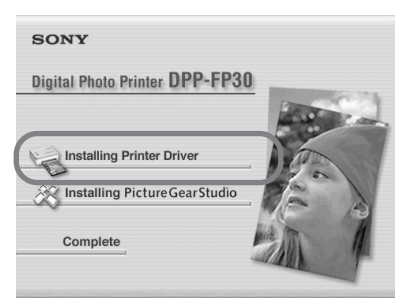

"Sony DPP-FP30 -

InstallShieldWizard"-dialogboksen vises.

### **5** Klik på "Next".

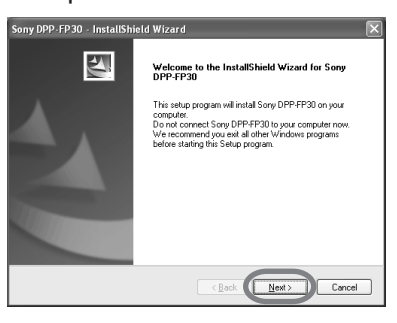

Dialogboksen med licensaftalen vises.

**6** Afkryds "I accept the terms of the license agreement", og klik på "Next".

> Hvis du afkrydser "I do not accept the terms of the license agreement", kan du ikke komme videre til det næste trin.

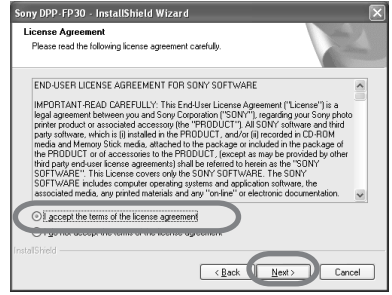

Dialogboksen "Ready to install the program" vises.

# **7** Klik på "Install".

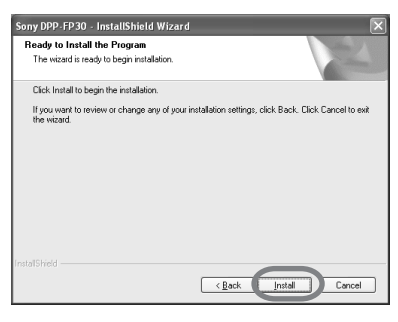

Dialogboksen "Printer connection" vises.

#### **Fortsættes**

### **8** Tilslut printeren til vekselstrømskilden (lysnettet).

- 1 Sæt et stik på den medfølgende lysnetledning i den medfølgende lysnetadapter.
- 2 Sæt lysnetledningens andet stik i stikkontakten.
- 3 Sæt lysnetadapterens stik i printerens DC IN-stik.
- STANDBY-indikatoren lyser rødt.

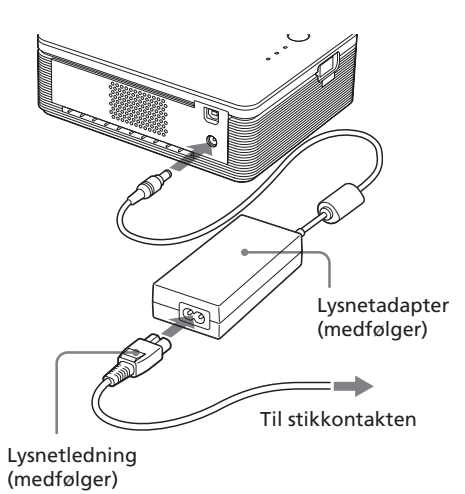

#### **Bemærkninger**

- Tilslut lysnetadapteren til en lettilgængelig stikkontakt i nærheden. Hvis der opstår problemer, mens du bruger adapteren, skal du straks slå strømmen fra ved at trække stikket ud af stikkontakten.
- Når du er færdig med at bruge lysnetadapteren, skal du afbryde den fra printerens DC IN-stik og stikkontakten.
- **•** Enheden er ikke afbrudt fra vekselstrømskilden (lysnettet), så længe den er tilsluttet en stikkontakt, også selv om enheden er blevet slukket.
- Den afbildede lysnetledning er udelukkende beregnet til 120 V. Stikkets udformning og specifikationerne kan variere, afhængigt af det område printeren bruges i.
- Udskriftspapiret kommer automatisk frem fra papirudgangen ved udskrivning. Undgå at blokere papirudgangen med lysnetadapteren eller lysnetledningen.

# **9** Tænd printeren.

STANDBY-indikatoren lyser grønt.

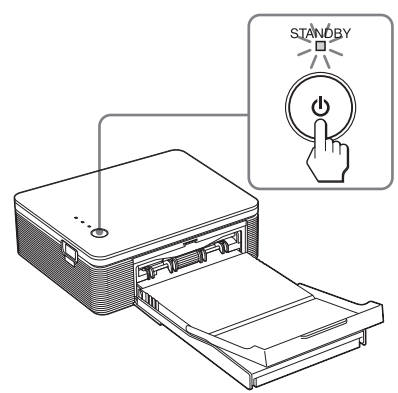

**Sådan slukkes printeren** Hold STANDBY trykket ned i mindst et sekund, indtil STANDBYindikatoren bliver rød.

# **10**Forbind USB-stikkene på printer og computer med et USB-kabel.

Brug et almindeligt USBtilslutningskabel.

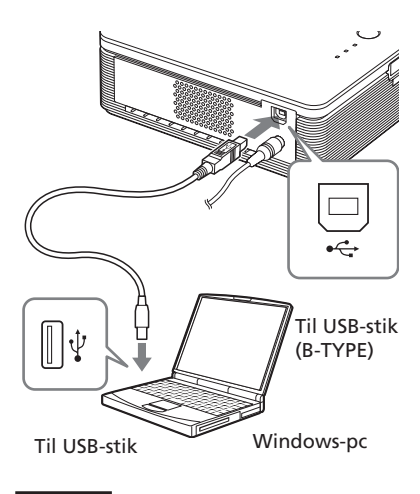

#### **Bemærk**

Brug et almindeligt A-B TYPE USBkompatibelt kabel med en længde på mindre end 3 m. Typen af USB-kabel, du skal bruge, kan afhænge computeren. Se vejledningen til din computer for mere information.

# **11**Klik på "Next".

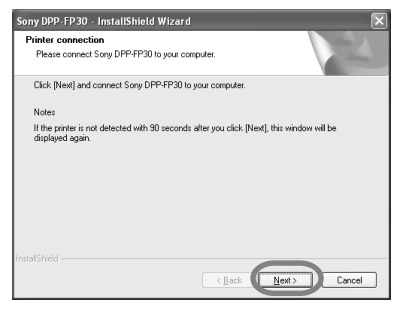

Printeren går automatisk i PCindstilling, og printeropsætning begynder automatisk. Når printeropsætningen er gennemført, vises "InstallShield Wizard Complete"-dialogboksen.

# **12**Klik på "Finish".

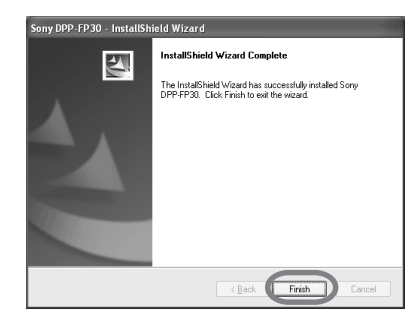

Installationen af printerdriveren er afsluttet. Når du bliver spurgt, om du vil genstarte computeren, skal du svare ja.

**13**• For at afslutte installationen skal du klikke på "Complete", tage cdrommen ud af drevet og gemme den til fremtidig brug.

> • For at installere PictureGear Studio-softwaren skal du klikke på "Installing the PictureGear Studio" og følge fremgangsmåden på side 22.

> > **Fortsættes**

#### **Bemærkninger**

• Hvis du bliver bedt om at angivet stien til printerdriveren, skal du angive følgende mappe:

 - Ved brug af Windows 98SE/Me: D\Driver\Win98.me

- Ved brug af Windows 2000/XP:

D\Driver\Win2000.me

"D" angiver navnet din computers cdrom-drev. Det kan have et andet bogstav på dit system.

- Den medfølgende cd-rom skal bruges ved afinstallation eller geninstallation af printerdriveren. Opbevar den sikkert til eventuel fremtidig brug.
- Hvis installationen ikke gennemføres, skal du fjerne printeren fra din computer, genstarte din computer, og derefter udføre installationsprocedurerne fra trin 3.
- Efter installationen er "Sony DPP-FP30" ikke indstillet som standardprinter. Vælg i hvert program den printer, du bruger.
- Læs Readme-filen (Readme-mappe på cdrommen-English-mappe-Readme.txt), inden du bruger printeren.

# **Kontrol af installationen**

Åbn mappen "Printere og faxenheder" (kun Windows XP Home Edition/XP Professional) eller "Printere" i Kontrolpanelet. Hvis der står "Sony DPP-FP30" i vinduet "Printere og faxenheder" eller "Printere", er printerdriveren blevet korrekt installeret.

#### **A** Printers and Faxes View Favorites Tools Help G Bick + (D + (B) C Search (B) Folders | [11]- $\vee$   $\Box$  Go inters and Faxes  $\overline{\bullet}$ Sony DPP-PP  $\overline{\bullet}$ e Other Places  $\overline{\phantom{a}}$

# **Afinstallation af printerdriveren**

Hvis du ikke længere har brug for printerdriveren, kan du fjerne den fra din pc's harddisk på følgende måde:

**1** Afbryd USB-kablet fra printeren og computeren.

**2** Sæt den medfølgende cd-rom i computerens cd-rom-drev. Opsætning begynder automatisk, og installationsvinduet vises.

#### **Bemærk**

Hvis installationsvinduet ikke vises automatisk, skal du dobbeltklike på filen "Setup.exe" på cd-rommen.

### **3** Klik på "Installing Printer Driver".

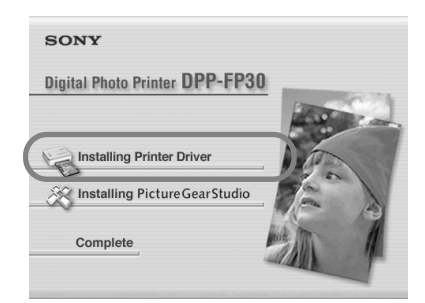

"Sony DPP-FP30 - InstallShield Wizard"-dialogboksen vises.

# **4** Klik på "Next".

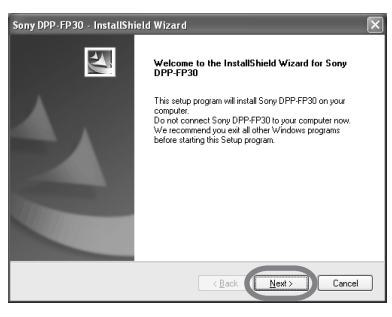

Dialogboksen med licensaftalen vises.

**5** Afkryds "I accept the terms of the license agreement", og klik på "Next".

> Hvis du afkrydser "I do not accept the terms of the license agreement", kan du ikke fortsætte afinstallation.

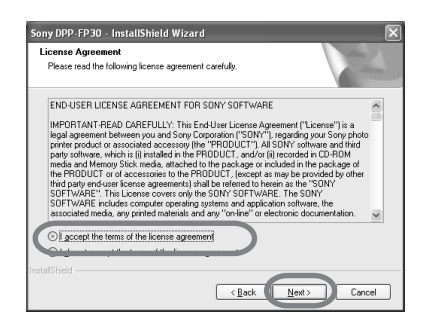

Dialogboksen til bekræftelse af afinstallation vises.

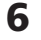

### **6** Klik på "Yes".

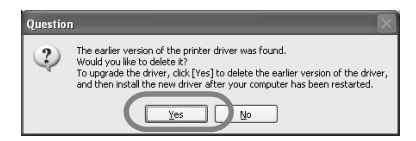

Dialogboksen der spørger, om du vil genstarte computeren, vises.

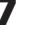

**7** Afkryds "Yes, I want to restart my computer now", og klik på "OK".

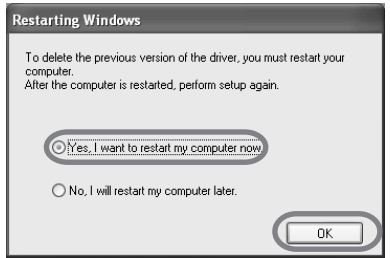

Når computeren er genstartet, vil de relevante filer være slettet, og afinstallation er gennemført.

#### **Sådan kontrolleres afinstallation**

Vælg "Printere og faxenheder" (kun Windows XP Home Edition/XP Professional) eller "Printere" i Kontrolpanelet for at kontrollere, om "DPP-FP30" vises. Hvis ikke, er printerdriven fjernet korrekt.

#### **Fortsættes**

# **Installation af PictureGear Studio**

Installer PictureGear Studio på din computer.

- **1** Tænd computeren, og start Windows op.
	- Ved installation eller afinstallation af softwaren i Windows® 2000 Professional skal du logge ind på Windows med en bruger som er "Administrator" eller "Superbruger".
	- Ved installation eller afinstallation af softwaren i Windows® XP Professional/ Home Edition skal du logge ind på en "Computeradministrator" brugerkonto.

#### **Bemærkninger**

- Sørg for at lukke alle aktive programmer, inden du installerer softwaren.
- Dialogboksene i dette afsnit er hentet fra Windows XP Professional, med mindre andet er angivet. Installationsprocedurerne og de viste dialogbokse er forskellige, afhængigt af operativsystemet.
- **2** Sæt den medfølgende cd-rom i computerens cd-rom-drev. Opsætning begynder automatisk, og installationsvinduet vises.

#### **Bemærkninger**

- Hvis installationsvinduet ikke vises automatisk, skal du dobbeltklike på filen "Setup.exe" på cd-rommen
- Afhængigt af pc'ens systemmiljø, kan det være nødvendigt at installere Microsoft Data Access Component 2.7 og Jet 1.0 samtidig med installationen af PictureGear Studio. Skulle det være nødvendigt, kommer de tilhørende dialogbokse automatisk frem. Følg instruktionerne på skærmen for at fortsætte installationen.
- **3** Klik på "Installing PictureGear Studio".

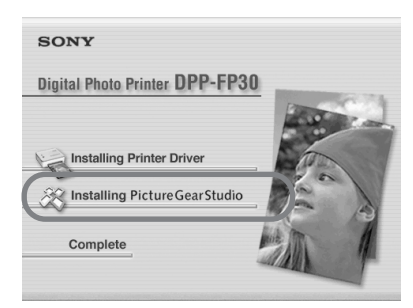

Dialogboksen "PictureGear Studio Setup" vises.

# **4** Klik på "Next".

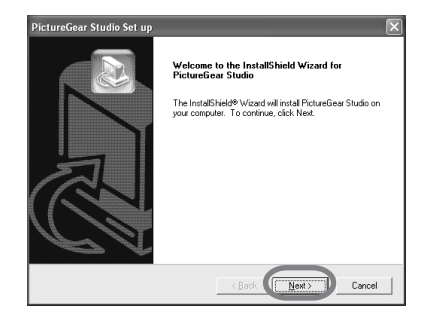

Dialogboksen til angivelse af destinationsmappe vises.

# **5** Kontroller destinationen, og klik derefter på "Next".

Klik på "Browse", hvis du vil vælge en anden destinationsmappe.

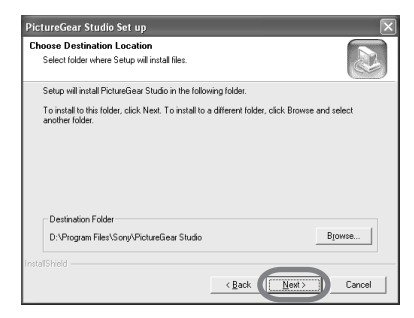

Dialogboksen "PictureGear Studio Media Watcher" vises.

**6** Afkryds "Register the PictureGear Studio Media Watcher in the startup folder" for at registrere Media Watcher, og klik derefter på "OK".

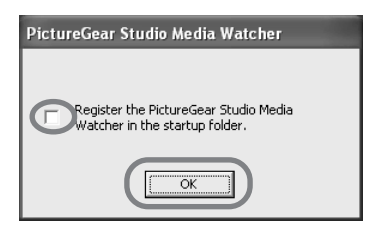

Når installationen er færdig, kommer der en dialogboks frem og meddeler det.

#### **Hvad er "PictureGear Studio Media Watcher"?**

Når PictureGear Studio er installeret på et andet styresystem end Windows XP, registrerer PictureGear Studio Media Watcher isætning af en enhed eller medium, der indeholder fotos.

For at ændre indstillingerne udført ved installation skal du følge fremgangsmåden nedenfor:

**1** Klik på "Start", "Programmer", "PictureGear Studio", "Tools", og derefter "Media Watcher", efter du har installeret PictureGear Studio-softwaren.

PictureGear Studio Media Watcher startes.

- **2** Klik på PictureGear Studio Media Watcher-ikonet på proceslinien med højre museknap, og klik på "Settings" i menuen der vises.
- **3** Tilføj eller slet afkrydsningsmærket for "Starts the Media Watcher when you log on Widows".

For at udføre registrering skal du afkrydse valgmuligheden. For at annullere registrering skal du slette afkrydsningsboksen.

**7** For at vise Readme-filen skal du afkrydse "View Readme", og derefter klikke på "Finish".

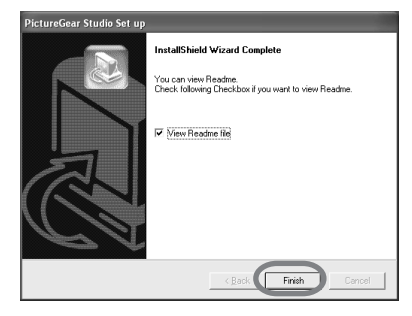

**Fortsættes**

- Når du afkrydser "View Readme File", vises Readme-filen. Når du lukker Readme-filen, lukkes PictureGear Studio Setupdialogboksen også.
- Hvis du ikke afkrydser "View Readme File", lukkes PictureGear Studio Setup-dialogboksen.

### **8** Tag cd-rommen ud af computeren, og opbevar den til fremtidig brug.

#### **Bemærkninger**

- Hvis installationen mislykkes, skal du følge installationsproceduren fra trin 2.
- Den medfølgende cd-rom skal bruges, hvis du vil afinstallere eller geninstallere PictureGear Studio. Pas på den, så du kan bruge den senere.
- PictureGear Studio, der følger med DPP-FP30, har følgende begrænsninger:
	- I PhotoCollection kan du ikke vælge andet papir end "Sony".
	- I PrintStudio kan du ikke oprette eller udskrive "Label".
	- I PrintStudio kan du ikke oprette eller udskrive "Sticker, name card, or card".
	- I PrintStudio kan du ikke udskrive dele af "Postcard"-design.

For at slette ovenstående begrænser og opgradere softwaren til den version, der følger med VAIO-computere og CLIE håndholdte enheder, skal du starte programmet "Setup.exe" i mappen "pgs.add".

# **Afinstallere PictureGear Studio**

Hvis du ikke længere har brug for softwaren, kan du fjerne den fra din pc's harddisk på følgende måde:

- **1** Fjern USB-kablet mellem printeren og pc'en.
- **2** Sæt den medfølgende cd-rom i computerens cd-rom-drev. Opsætning begynder automatisk, og installationsvinduet vises.

#### **Bemærk**

Hvis installationsvinduet ikke vises automatisk, skal du dobbeltklike på filen "Setup.exe" på cd-rommen.

### **3** Klik på "Installing PictureGear Studio".

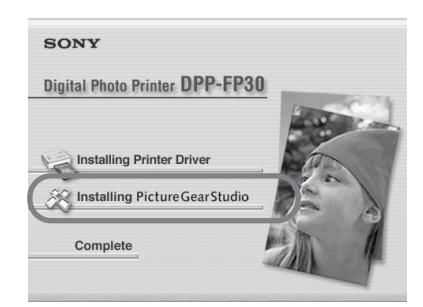

Dialogboksen til bekræftelse af fjernelsen vises.

# **4** Klik på "Yes".

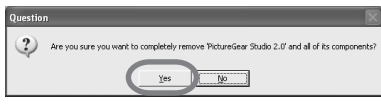

En dialogboks meddeler, at softwaren fjernet.

# **5** Klik på "Finish".

De relevante filer slettes.

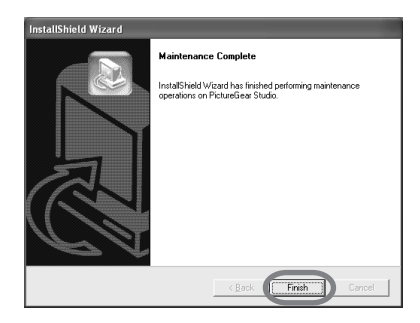

### **Tips**

Du kan også fjerne softwaren fra kontrolpanelet. Vælg "Add/Remove Programs" fra "Control Panel." Vælg derefter PictureGear Studio, og klik på "Remove".

# **Udskrivning af fotos med PictureGear Studio**

PictureGear Studio indeholder procedurer til håndtering af stillbilleder — indhente dem, styre dem, behandle dem og udskrive dem. Du kan bruge softwaren til at udskrive et billede fra din pc i postkorteller 3,5 x 5"-størrelse.

# **Bemærk**

Udskriftspapir i 3,5 x 5"-størrelse sælges ikke overalt.

- **1** Vælg "Start" fra Windowsskrivebordet, og derefter "PictureGear Studio" fra "Programs". PictureGear Studio-vinduet startes.
- **2** Klik på "Photo Collection".

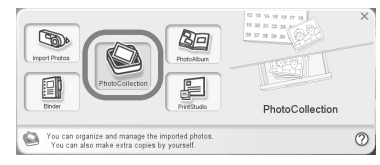

"Photo Collection"-vinduet vises.

**3** Klik på mappen med den ønskede fotokategori.

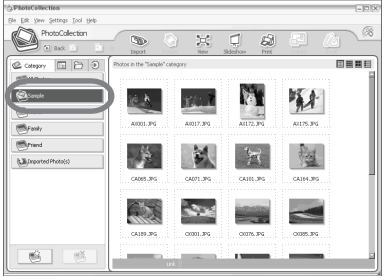

Til eksemplificering bruger vi mappen "Sample" i forklaringen nedenfor.

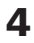

# **4** Klik på "Print".

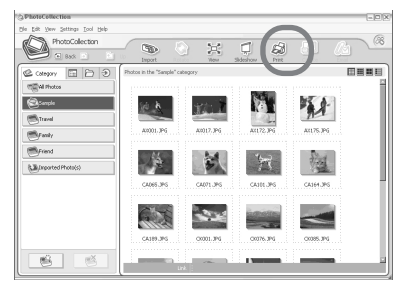

Dialogboksen til udskrivning vises.

**5** Vælg de fotografier, du vil udskrive, indstil antallet af kopier for hvert foto, og klik derefter på "Apply".

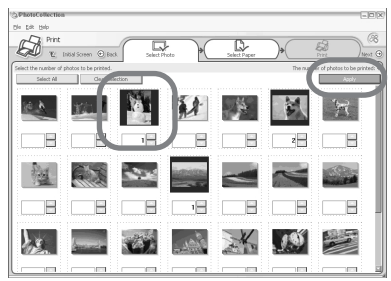

Dialogboksen til valg af udskriftspapir vises.

#### **Bemærk**

Sørg for at indstille antallet af kopier i dialogboksen. Selv om du har indstillet antallet af kopier under fanebladet "Paper/Output" i dialogboksen "Sony DPP-FP30 Egenskaber", vil dette antal ikke blive anvendt her.

**6** Klik på "Sony", og vælg derefter serie DPP-F papirstørrelse for det papir, du bruger.

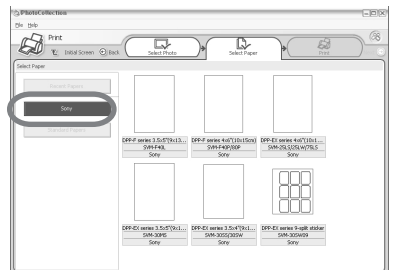

- Serie DPP-F 4 x 6" (postkort-størrelse) SVM-F40P/F80P
- Serie DPP-F 3,5 x 5" SVM-F40L

#### **Bemærkninger**

- Udskriftspapir i 3,5 x 5"-størrelse (serie SVM-F40L, DPP-F) sælges ikke overalt.
- Hvis du vælger andet papir end serie DPP-F papir, får du ikke pæne udskrivningsresultater.
- Når du bruger den medfølgende udskriftspakke, skal du vælge "DPP-F series 4 x 6" SVM-F40P.

Når du vælger papirstørrelsen, vises dialogboksen til udskrivning.

**7** Vælg "Sony DPP-FP30" i "Printer"-rullelisten, og klik derefter på "Properties". Vælg den printer i "Printer" rullelisten, som du bruger.

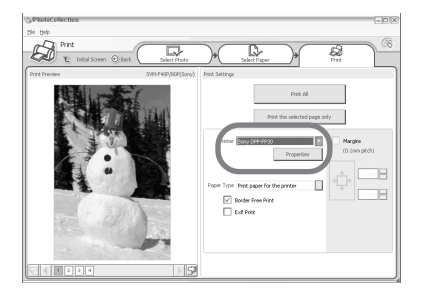

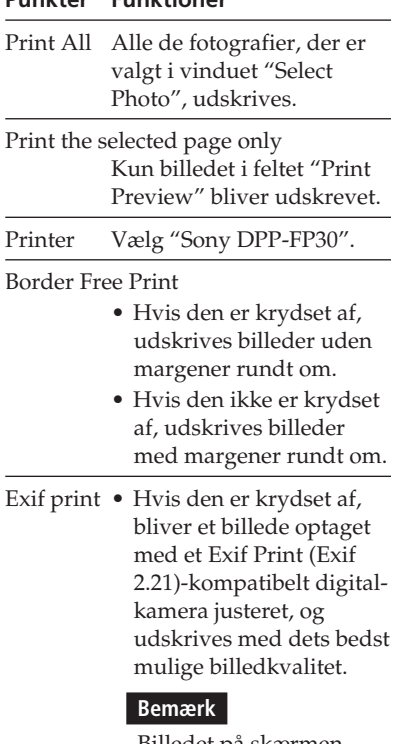

Billedet på skærmen justeres ikke.

• Hvis den ikke er krydset af, udskrives billedet uden justeringer.

Properties Til angivelse af papirretning, billedkvalitet og andre detaljer.

Når du klikker på "Properties", kommer dialogboksen med dokumentegenskaberne for det valgte papir frem.

**8** Angiv papirstørrelsen under fanebladet "Paper/Output".

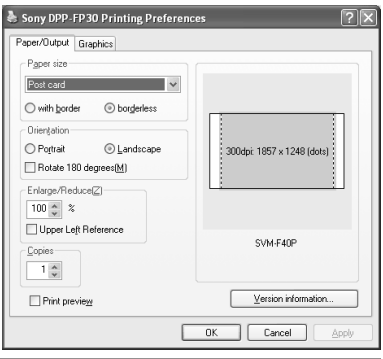

#### **Punkter Funktioner**

Paper size Vælg den papirstørrelse fra rullelisten, som du bruger til udskriften:

- Postkort
- 3,5x5"

#### **Bemærk**

Udskriftspapir i 3,5 x 5" størrelse sælges ikke overalt.

Afkryds en af følgende for at angive margenerne rundt om billedet:

- With border: billeder udskrives med rammer rundt om.
- Borderless: billeder udskrives uden rammer rundt om.

Orientation Til angivelse af papirretningen ved udskrivning:

- Portrait (Stående)
- Landscape (Liggende)
- Rotate 180 degrees (Drej 180 grader)

#### **Bemærk**

Afhængigt af den applikationssoftware du bruger, ændres papirretningen ikke, selv om du ændrer Portrait- eller Landscape-indstillingen.

Copies Til angivelse af hvor mange kopier der skal laves.

#### **Bemærk**

Afhængigt af hvilken applikationssoftware du bruger, kan angivelsen af antallet af kopier i det pågældende program blive brugt i stedet for.

#### Enlarge/Reduce

Angiv i procent hvor meget Reduce billedet skal forstørres eller formindskes, når det udskrives. Du kan indstille referencepunktet, når et billede forstørres eller formindskes, ved at afkrydse "Upper left reference".

- Når afkrydsning er fjernet, forstørres eller formindskes et billede med midten som referencepunkt. Brug normalt denne valgmulighed.
- Hvis den er krydset af, forstørres eller formindskes et billede med øvre venstre hjørne som referencepunkt.

Du skal bruge denne valgmulighed ved brug af visse typer applikationer. Hvis udskrivning ikke gennemføres tilfredsstillende med afkrydsning af valgmuligheden fjernet, skal du vælge denne valgmulighed.

#### Print preview

Afkryds denne valgmulighed for at vise forhåndsbilledet, inden det udskrives.

**9** Indstil farvegengivelse og billedkvalitet under fanebladet "Graphics".

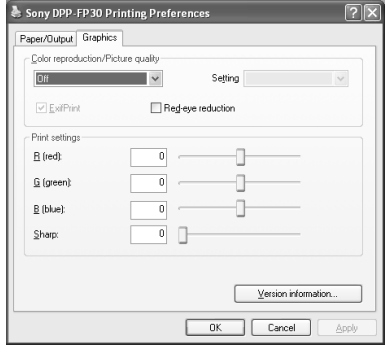

#### **Punkter Funktioner**

Color reproduction/Picture quality Vælg en indstilling fra rullelisten:

- •Off: Billeder udskrives uden justeringer.
- •Auto Fine Print 3: Vælg en af følgende korrektionsmåder fra rullelisten "Settings":
	- Photographical: Et billede bliver justeret automatisk og udskrives naturligt og flot. (Anbefalet valgmulighed)
	- Vivid: Et billede bliver justeret automatisk og udskrives mere livligt. (I denne indstilling korrigeres skarphed stærkere, så billederne bliver mere livlige.)

- •ICM (system): Vælg en af følgende korrektionsmåder fra rullelisten "Settings":
	- Graphics: hvis der bruges grafik eller kraftige farver.
	- Match: bruges, hvis du vil matche farver.
	- Pictures: når du udskriver fotografier eller billeder.

#### **Bemærk**

ICM-indstillingen bruges kun, hvis du bruger ICMkompatibel applikationssoftware. Hvis der udskrives fra en applikationssoftware, som ikke understøtter ICMsystemet, kan billedet blive udskrevet i forkerte farver.

Exif Print

Afkryds, hvis du vil justere og udskrive et billede taget med et Exif Print (Exif 2.21) kompatibelt digitalkamera. Printerdriveren bruger farvekonverterings- og Exifoptagelsesdata til at justere billedet. Denne valgmulighed er kun effektiv med PictureGear Studio.

#### Red-eye reduction

Afkryds hvis du vil reducere røde øjne automatisk på motiver, der er optaget med blitz.

#### **Bemærkninger**

- •Når du afkrydser denne valgmulighed, skal du sørge for at vælge "Preview" for at vise forhåndsbilledet inden udskrivning, og kontrollere at billedbehandlingen til formindskelse af røde øjne øjne er foregået korrekt.
- •Røde øjne registreres automatisk, men korrigeres muligvis ikke.

Hvis røde øjne ikke korrigeres, skal du bruge korrigeringsfunktionen i PictureGear Studio.

•Formindskelse af røde øjne kan kun anvendes, når softwaren er installeret fra filen "Setup.exe" på den medfølgende cd-rom. Du kan læse mere i filen Readme.txt.

#### **Fortsættes**

Print settings

 Til justering af farveelementer og skarphed.

- **R:**Justerer røde og blå elementer. Jo højere du sætter niveauet, desto mere rødt bliver billedet, som om det modtager rødt lys. Jo lavere du indstiller niveauet, desto mørkere bliver billedet, som om der er tilsat mere blå.
- **G:**Justerer grønne og violette elementer. Jo højere du sætter niveauet, desto mere grønt bliver billedet, som om det modtager grønt lys. Jo lavere du indstiller niveauet, desto mørkere bliver billedet, som om der er tilsat mere violet.
- **B:**Justerer blå og gule elementer. Jo højere du sætter niveauet, desto mere blåt bliver billedet, som om det modtager blåt lys. Jo lavere du indstiller niveauet, desto mørkere bliver billedet, som om der er tilsat mere gul.
- **Sharp** (skarphed)**:** Jo højere du sætter skarphedsniveauet, desto mere markant bliver konturerne.

# **10**Klik på "OK".

Dialogboksen til udskrivning vises.

# **11**Klik på "Print All" eller "Print the selected page only".

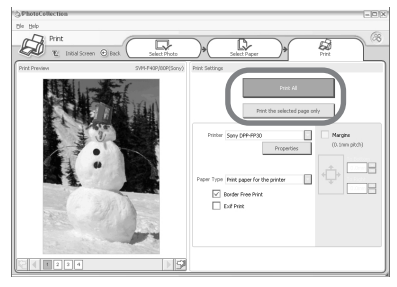

Dialogboksen til bekræftelse af udskrivning vises.

**12**Sørg for, at den type udskriftspapir og toner, du har angivet, er sat i, og klik på "OK".

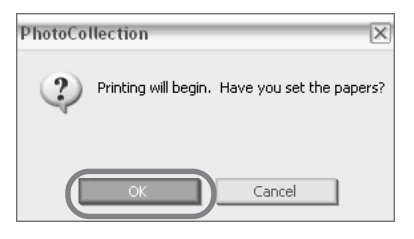

Udskrivning begynder.

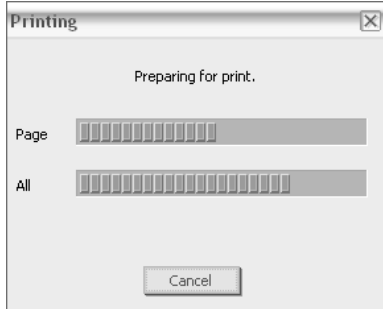

#### **Når "Print preview" blev krydset af i trin 8**

Vises vinduet med forhåndsbilledet. Kontroller resultatet af justeringerne, og klik derefter på "Print".

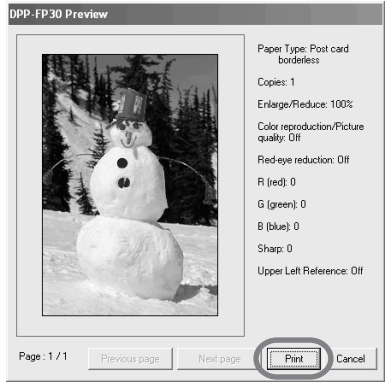

Udskrivning fortsætter.

#### **Bemærkninger**

- Flyt eller sluk aldrig printeren, mens den er i gang med at udskrive. Toner og papir kan sætte sig fast. Sker det, skal du slukke printeren, tænde den igen, og begynde forfra med udskrivning.
- Udskriftspapiret kan komme frem ved udskrivning. Undgå at røre ved eller trække i papiret. Vent, indtil udskriftspapiret er helt udkastet efter udskrivning slutter.
- Sørg for at have tilstrækkelig plads bag ved printeren ved udskrivning.
- Hvis printeren løber tør for udskriftspapir ved uafbrudt udskrivning, eller hvis du udskriver uden udskriftspapir i papirbakken, lyser printerens ERRORindikator. Fremfør udskriftspapiret uden at slå strømmen fra, og fortsæt udskrivning.

# **Sådan standses udskrivning**

#### **1** Dobbeltklik på printer-ikonen på proceslinien, og åbn "Print"-dialogboksen.

**2** Klik på navnet på det dokument, som du ikke vil færdigudskrive, og klik derefter på "Cancel" i menupunktet "Document".

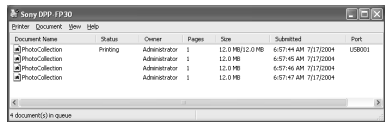

Dialogboksen til bekræftelse af annulleringen vises.

# **3** Klik på "Yes".

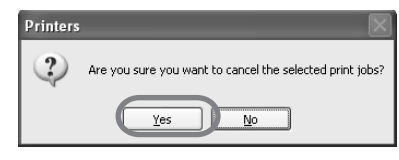

Udskriftsjobbet annulleres.

#### **Bemærk**

Annuller ikke et udskriftssjob, som er undervejs, da det kan forårsage papirstop.

#### **Fortsættes**

# **Udskrivning fra anden applikationssoftware**

Du kan også udskrive billeder på DPP-FP30 via anden applikationssoftware. Vælg "DPP-FP30" i dialogboksen Udskriv og vælg papirstørrelse i dialogboksen sideopsætning. Detaljerne om udskriftsindstilling findes i trin 8 og 9 på side 27 og 30.

#### **Om indstillingen "Borderless" i afsnittet "Paperstørrelse".**

Ved brug af et andet program end PictureGear Studio, kan et billede blive udskrevet med rammer, selv om du vælger udskrift uden ramme i afsnittet "Paper size" under fanebladet "Paper/ Output" i "Sony DPP-FP30 Properties" dialogboksen.

Når du vælger udskrift uden ramme, vil oplysninger om udskriftsområdet for udskrivning uden ramme blive givet til programmet. Nogle programmer arrangerer billedet med rammer inden for det angivne udskriftsområde. Hvis det sker, kan du gøre et af følgende for at udskrive uden rammer:

- Hvis du kan angive udskriftsområdet i programmet, skal du sørge for at billedet udskrives over hele området. Vælg for eksempel "Helsidesudskrift" eller en tilsvarende valgmulighed.
- Indstil en større værdi i "Enlarge/ Reduce"-tekstboksen under fanebladet "Paper/Output" i "Sony DPP-FP30 Properties"-dialogboksen.

Hvis der stadig er rammer på højre side og undersiden af et udskrevet billede, efter du har indstillet en større værdi, skal du afkrydse "Upper left reference".

I begge tilfælde skal du sørge for at se og kontrollere forhåndsbilledet inden udskrivning.

### **Indstilling af papirretning**

Afhængigt af den applikationssoftware du bruger, ændres papirretningen ikke, selv om du ændrer Portrait- eller Landscape-indstillingen.

### **Med indstilling med/uden ramme for printerdriveren**

Når den applikationssoftware du bruger, har indstillingen med/uden ramme, anbefales det at vælge uden ramme, som indstilling for printerdriveren.

### **Indstilling af antal udskrifter i Properties-dialogboksen**

Afhængigt af hvilken applikationssoftware du bruger, kan angivelsen af antallet af kopier i det pågældende program blive brugt i stedet for det antal, du har angivet i dialogboksen til printerdriveren.

#### **Indstillinger af Exif Print under fanebladet "Graphics".**

Exif Print-indstillingen i "Color reproduction/Picture quality" understøtter kun PictureGear Studio. Hvis du udskriver et billede fra et andet program, og denne valgmulighed er afkrydset, er det muligt at billedet udskrives i forkerte farver. Sker dette, skal du fjerne afkrydsning.

# **Hvis der opstår problemer**

Hvis der opstår problemer ved brug af printeren, kan du bruge følgende retningslinjer til at løse problemet. Kontakt en Sony-forhandler, hvis problemet ikke kan løses.

#### **Strøm**

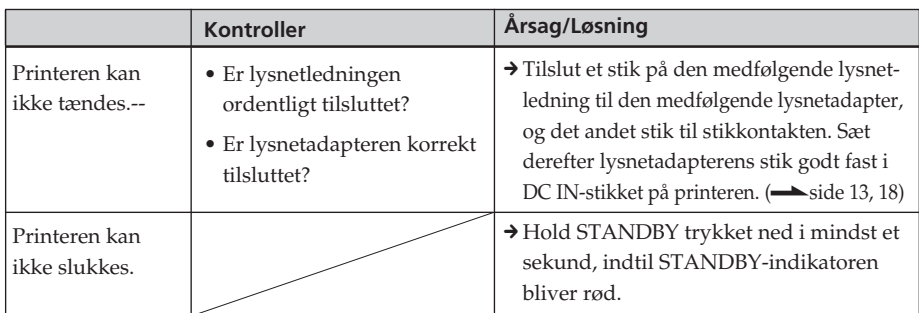

# **Tilslutning af et digitalkamera**

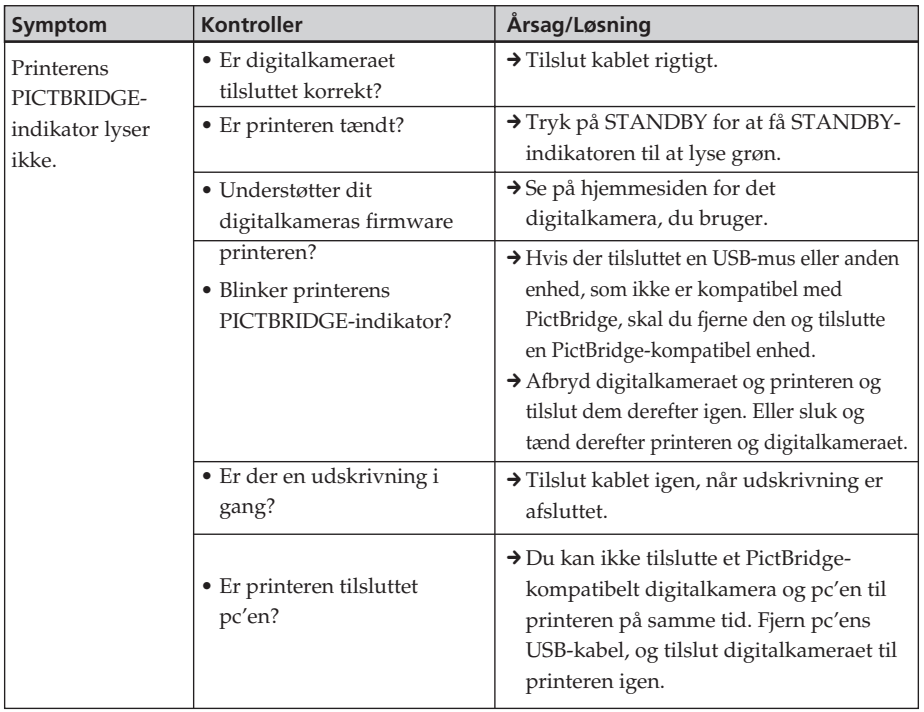

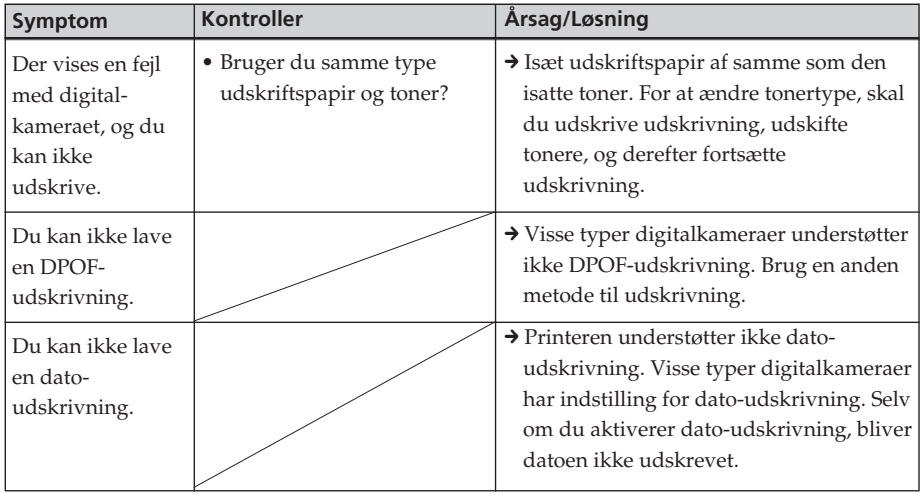

# **Tilslutning af en computer**

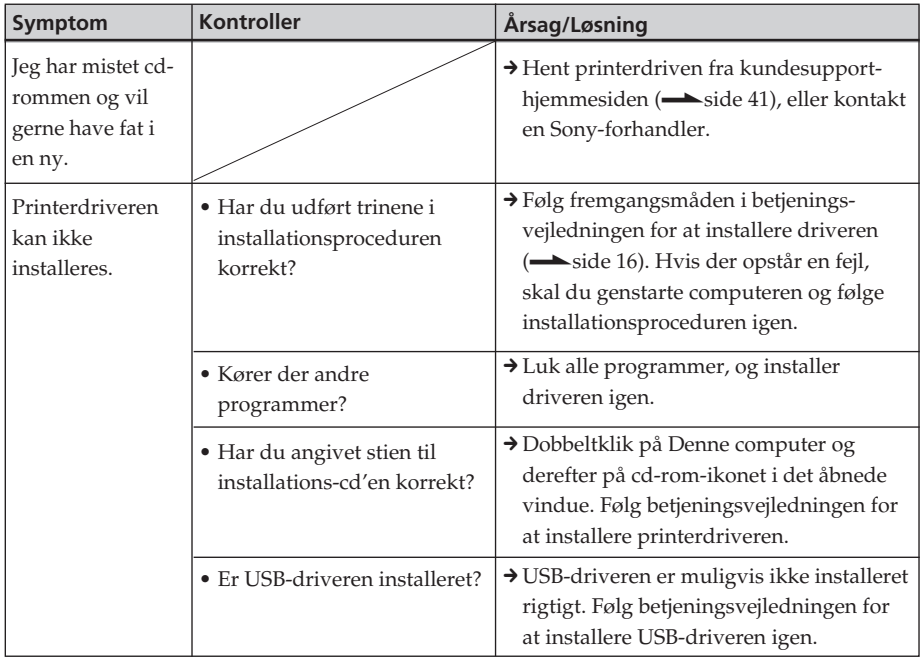

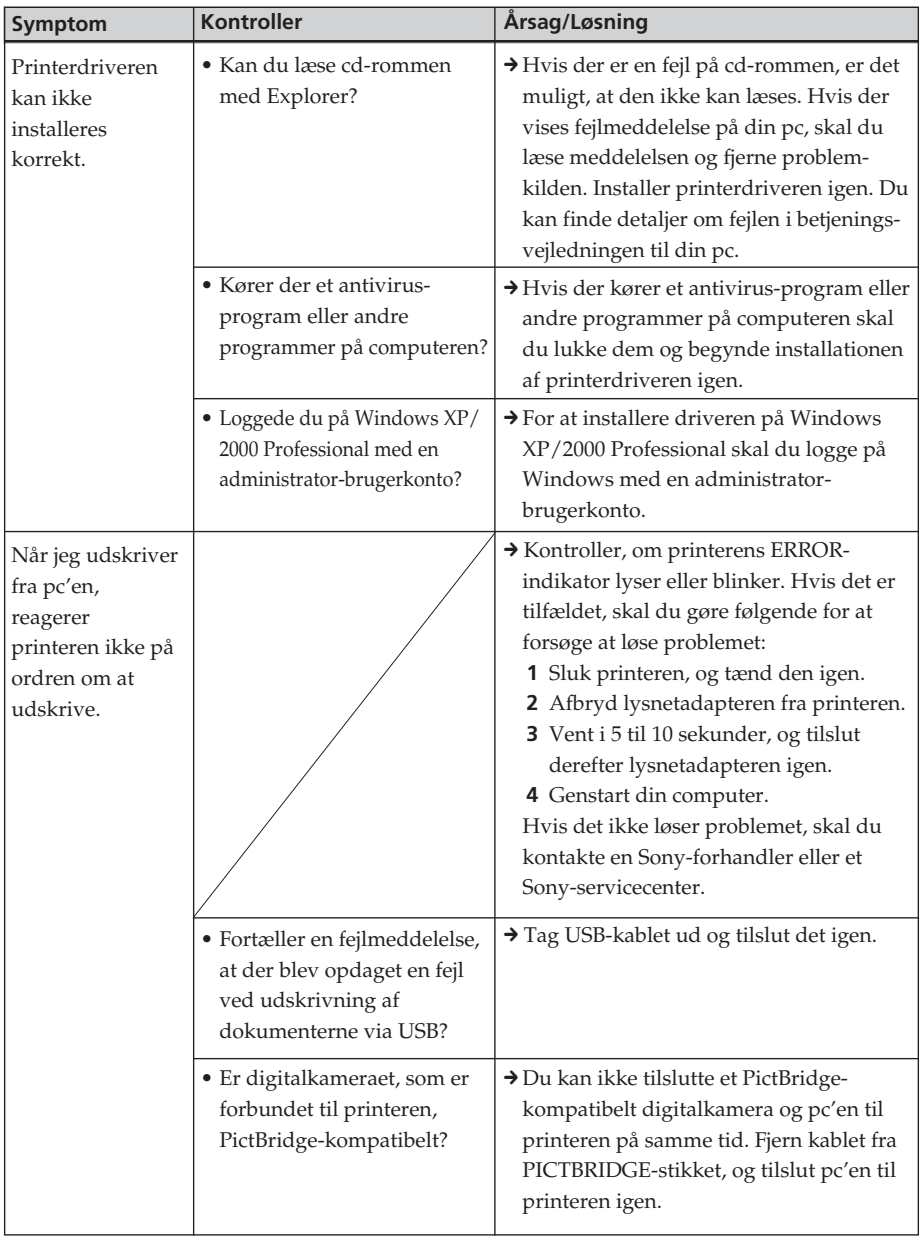

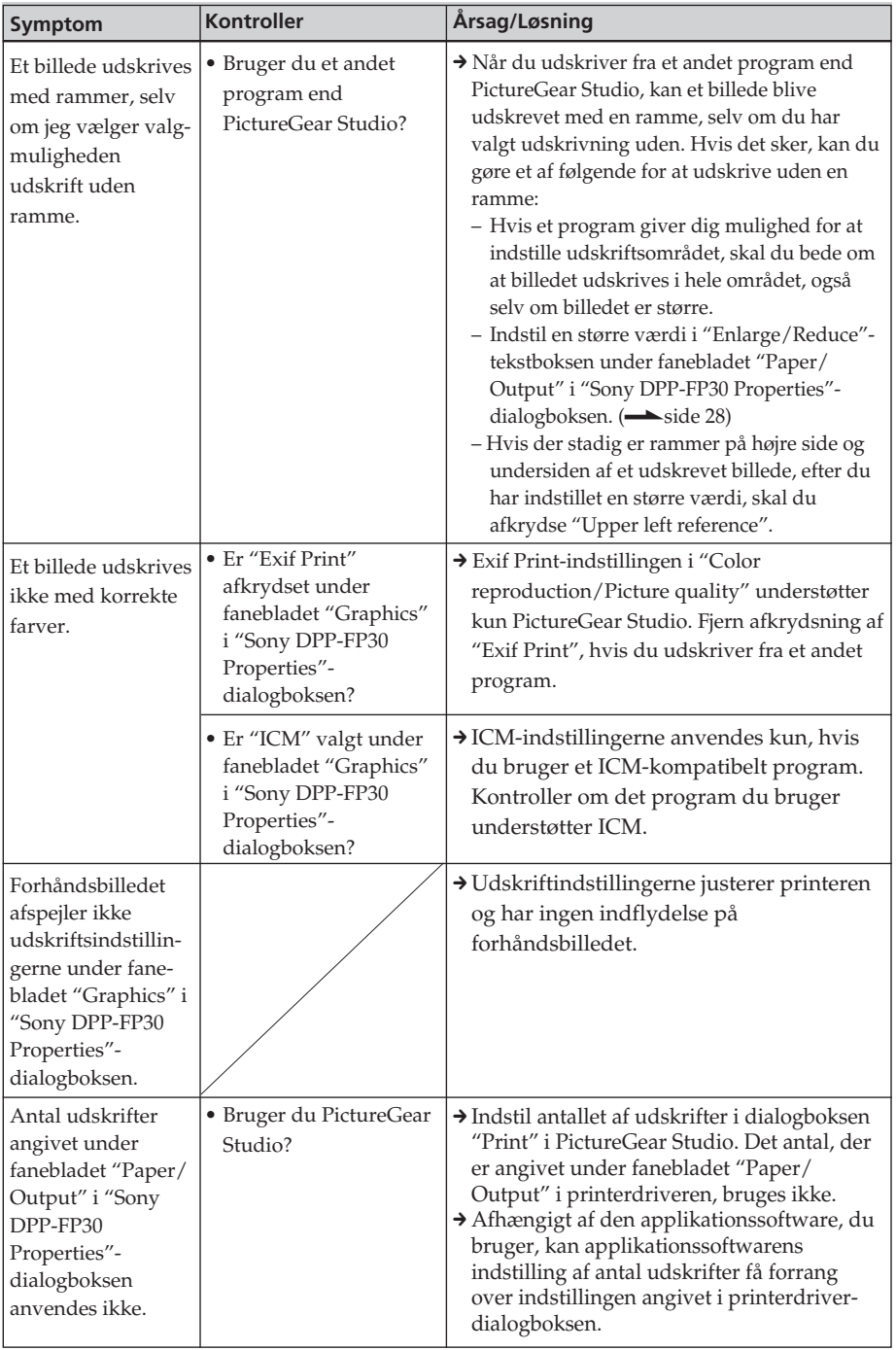

# **Udskrivning**

Når du lægger udskriftspapir i papirbakken og begynder udskrivning, kan der opstå papirfremføringsfejl: printeren fremfører ikke papir, printeren kan fremføre overlappet papir, eller printeren kan fremføre papir på skrå. Hvis det sker, skal du kontrollere punkterne under følgende symptom: "Papiret føres ikke ind".

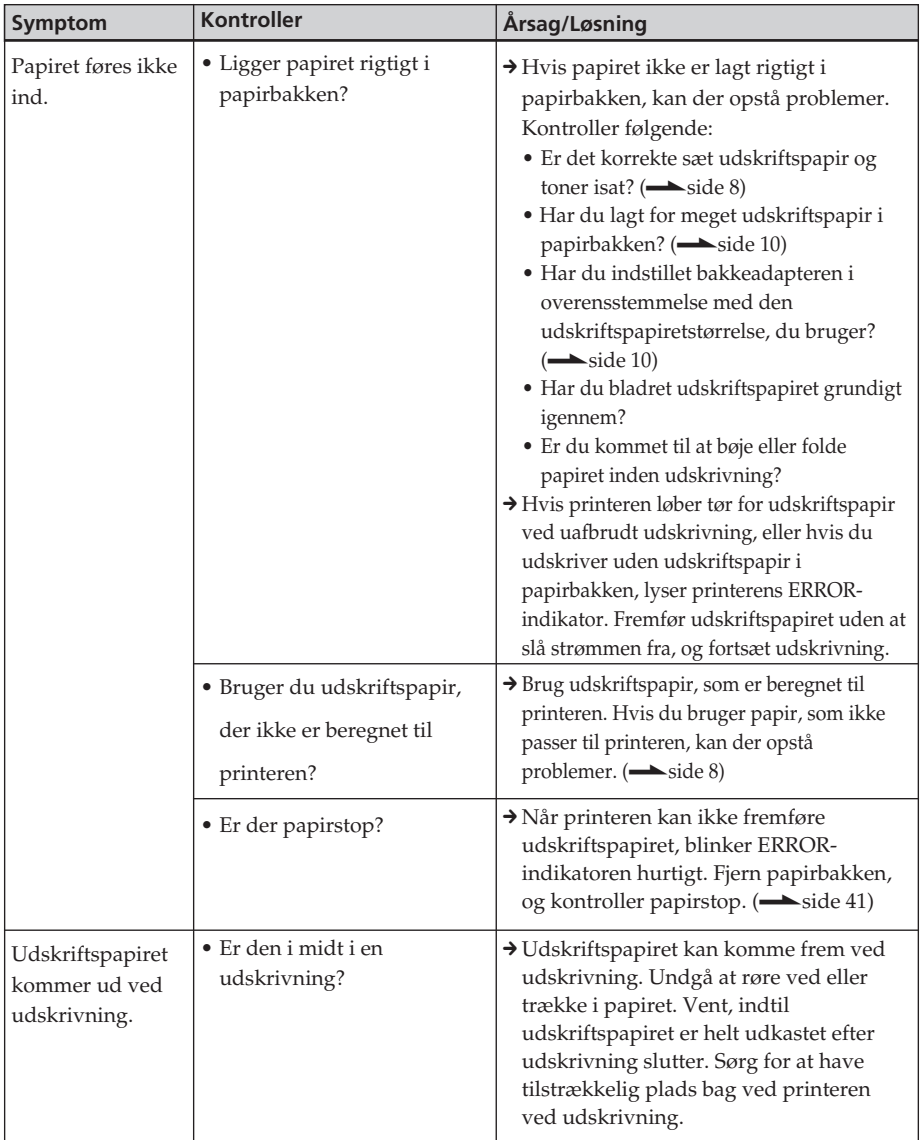

# **Resultatet af en udskrift**

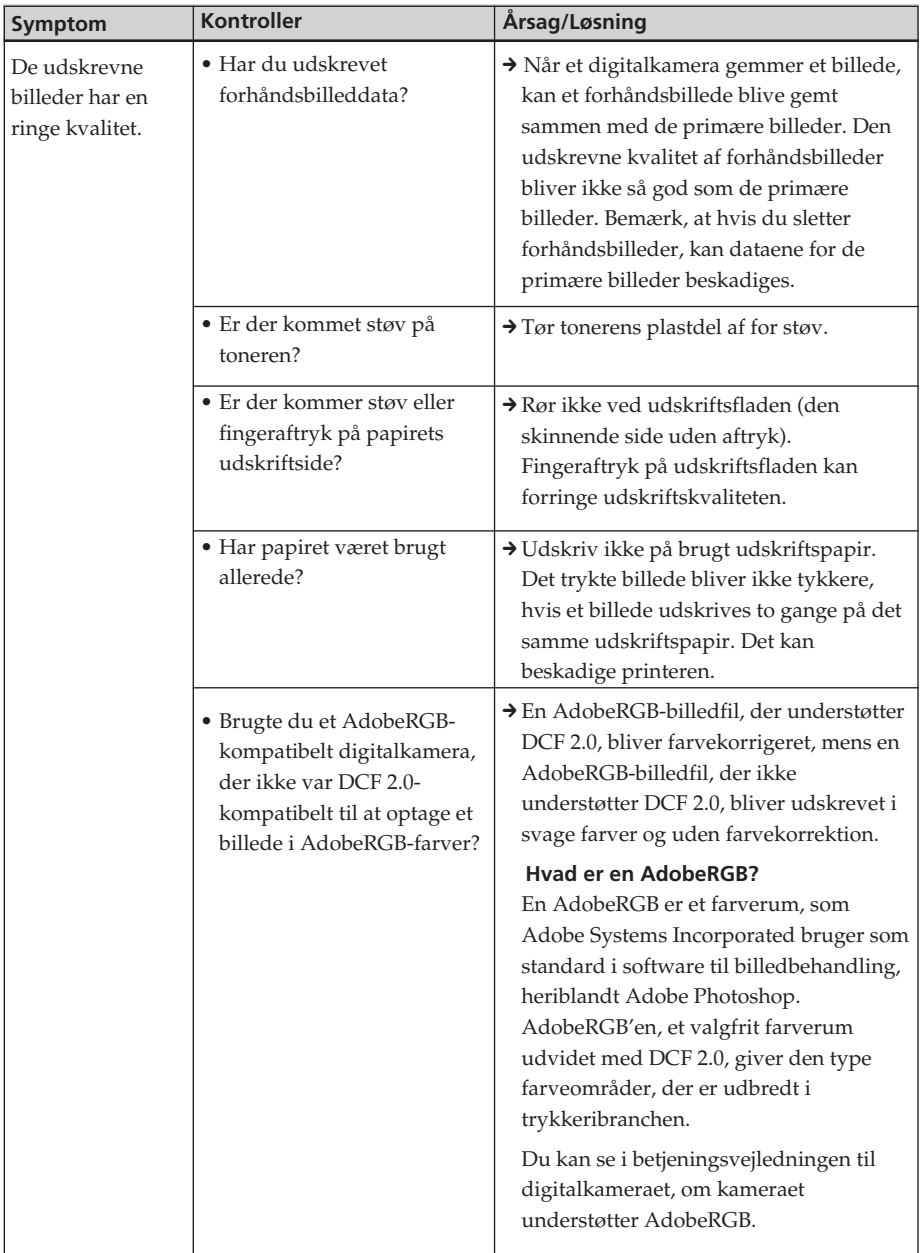

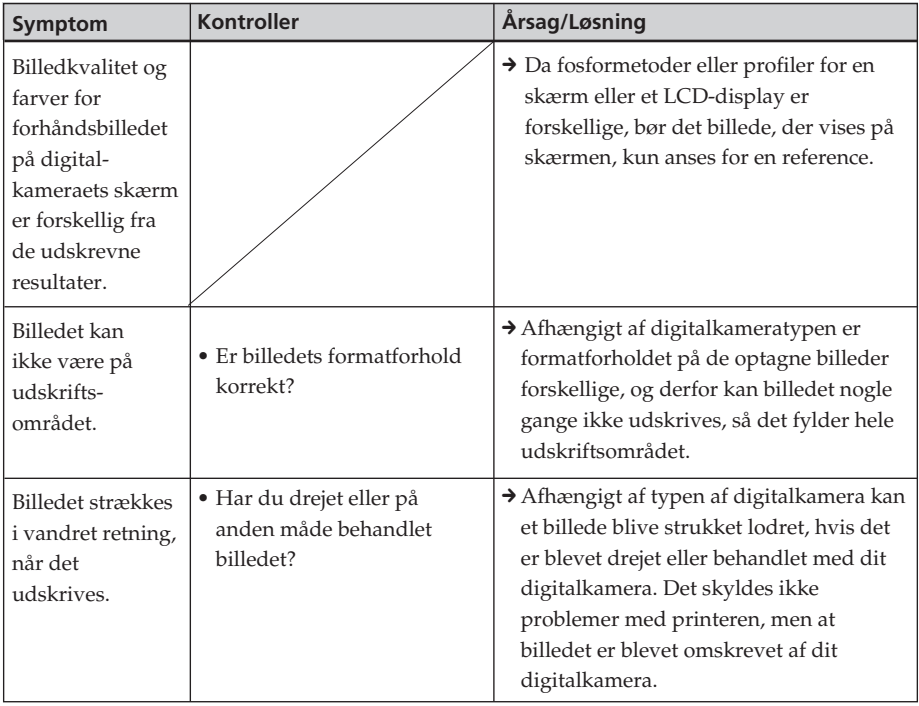

# **Andet**

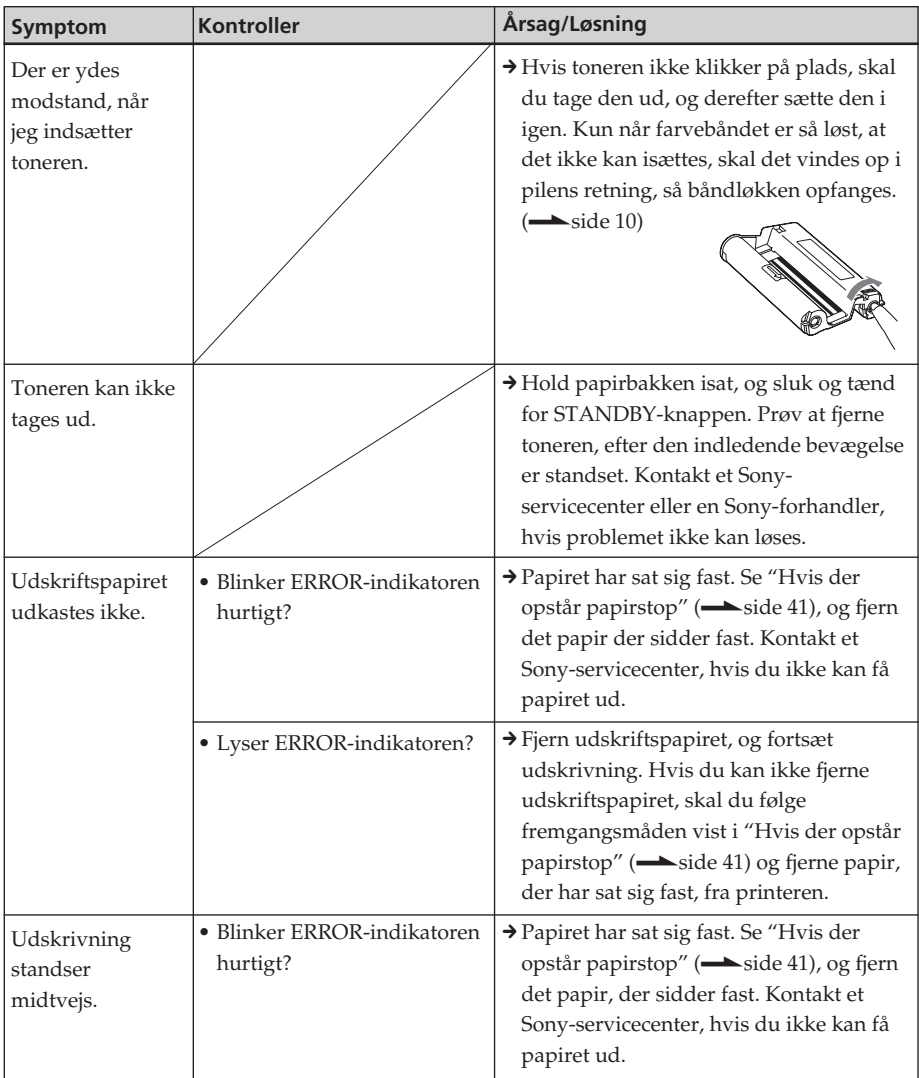

# **Hvis der opstår papirstop**

Hvis der er papirstop, lyser ERRORindikatoren eller blinker hurtigt, og udskrivning standser.

Når ERROR-indikatoren lyser, skal du fjerne udskriftspapiret og fortsætte udskrivning.

Når ERROR-indikatoren blinker hurtigt, skal du slå strømmen fra med udskriftspapir og toner isat. Tænd derefter printeren igen. Når printerens indledende isætningsproces slutter, skal du fjerne papirbakken fra printeren. Kontroller, om der sidder papir fast i printerens papirudgang eller fremføringsåbning, og fjern eventuelt fastkørt papir.

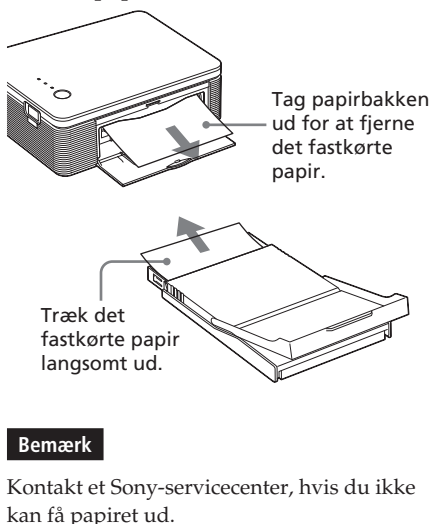

# **Sådan slukkes printeren**

Hold STANDBY trykket ned i mindst et sekund, indtil STANDBY-indikatoren bliver rød.

# **Hjemmeside til kundesupport**

Den nyeste supportinformation kan findes på følgende hjemmesideadresser: For kunder i USA: http://www.sel.sony.com/SEL/ service/conselec/ For kunder i Canada: http://www.sony.ca/service For kunder i Europa http://www.sonydigitallink.com/ index/index.asp For kunder i Singapore: http://www.css.ap.sony.com

# **Forholdsregler**

# **Om sikkerhed**

- Vær opmærksom på ikke at sætte eller tabe tunge ting på strømledningen og på ikke at beskadige strømledningen på nogen måde. Brug aldrig printeren med en beskadiget strømledning.
- Hvis der trænger en genstand eller væske ind i kabinettet, skal printeren afbrydes og kontrolleres af fagkyndige, inden den betjenes igen.
- Printeren må ikke skilles ad.
- Afbryd strømledningen ved at trække den ud ved stikket. Træk aldrig i selve strømledningen.
- Når printeren ikke skal bruges igennem længere tid, skal strømledningen trækkes ud af stikkontakten.
- Printeren skal behandles forsigtigt.
- For at mindske risikoen for elektrisk stød skal printeren altid afbrydes fra stikkontakten, inden den rengøres eller repareres.

# **Om installation**

- Undgå at bruge printeren på steder, som er udsat for:
	- rystelser
	- høj fugtighed
	- meget støv
	- direkte sollys
	- meget høje eller lave temperaturer
- Brug ikke elektrisk udstyr i nærheden af printeren. Printeren kan ikke virke korrekt i elektromagnetiske felter.
- Sæt ikke tunge genstande oven på printeren.
- Lad der være tilstrækkelig plads omkring printeren, så ventilationsåbningerne ikke blokeres. Hvis disse åbninger blokeres, kan printerens indre blive overophedet.
- Lad der være tilstrækkelig plads bag printeren. Hvis der ikke er tilstrækkelig plads, mislykkes udskrivning, eller der kan opstå problemer.

# **Om lysnetadapteren**

- Sørg for at bruge den lysnetadapter, der medfølger printeren. Brug ikke andre lysnetadaptere, da det kan forårsage funktionsfejl.
- Brug ikke en elektrisk transformer (rejse-omformer), da det kan forårsage overophedning eller funktionsfejl.
- Hvis lysnetadapterens ledning afbrydes eller beskadiges, må den aldrig bruges igen, da det kan forårsage fare.

# **Om kondensvand**

Hvis printeren bringes direkte fra kolde til varme omgivelser eller anbringes i et meget fugtigt rum, kan der dannes kondens på printerens inderside. Hvis det sker, fungerer printeren ikke korrekt, og den kan beskadiges permanent, hvis du alligevel bruger den. Hvis der dannes kondens, skal du tage printerens lysnetledning ud og ikke bruge printeren i mindst en time.

# **Om transport**

Når du transporterer printeren, skal du fjerne toneren, papirbakken og lysnetadapteren fra printeren, og lægge printeren og dens ydre enheder i originalæsken med beskyttelsesemballagen.

Hvis du ikke længere har originalæsken og emballagen, kan du bruge en lignende emballage, så printeren ikke beskadiges ved transport.

# **Om rengøring**

Rengør kabinettet, panelet og knapperne med en blød tør klud, eller en blød klud, der er let fugtet med et mildt rengøringsmiddel. Brug ikke nogen former for opløsningsmidler, f.eks. sprit eller rensebenzin, da det kan beskadige overfladebehandlingen.

# **Om begrænsning af duplikering**

Hvis du duplikerer dokumenter med printeren, skal du være særligt opmærksom på følgende:

- Duplikering af pengesedler, mønter eller værdipapirer er i strid med loven.
- Duplikering af blankocertifikater, kørekort, pas, private værdipapirer eller ubrugte frimærker er ligeledes i strid med loven.
- Tv-programmer, film, videobånd, andres portrætter og andet materiale kan være underkastet bestemmelser om ophavsret. Uautoriseret videoudskrivning af sådant materiale kan krænke bestemmelserne i lovgivningen om ophavsret.

# **Specifikationer**

# $\blacksquare$  Printer

#### **Udskrivningsmetode**

Udskrivning med sublimeret farve (gul/ magentarød/grønblå 3 gennemløb)

#### **Opløsning**

300 dpi x 300 dpi

#### **Billedbearbejdning pr. prik**

256 niveauer (8 bits for hver gul/ magentarød/grønblå), ca. 16.770.000 farver

#### **Udskrivningsstørrelse**

Postkort (4 x 6") -størrelse: 101,6 x 152,4 mm (maksimum, uden ramme)  $3.5 \times 5$ "-størrelse $1$ : 89 x 127 mm (maksimum, uden ramme)

#### **Udskrivningstid (pr. ark)**

Postkort (4 x 6") -størrelse: ca. 90 sekunder

 $3.5 \times 5$ "-størrelse $1$ : ca. 80 sekunder (ekskl. tid til data bearbejdning og dataoverførsel fra computeren eller digitalkameraet. )

#### **Indgangs/udgangsstik**

USB-stik (1) PICTBRIDGE-stik (1)

#### **Kompatible billedfilformater\*2**

JPEG: DCF\*3 2.0-kompatibel, Exif\*4 2.21 -kompatibel

#### **Maksimalt antal pixels der kan håndteres**

JPEG: 10.000 (H) x 7.500 (V) prikker

#### **Toner/udskriftspapir**

Se "Forberedelse af udskriftspakken (medfølger ikke)" på side 8.

#### **Strømkrav**

DC IN-stik, 24 V jævnstrøm (i standbyindstilling, mindre end 1 W)

#### **Driftstemperatur**

5 ˚C til 35 ˚C

#### **Mål**

Ca. 175 x 60,5 x 137 mm (b/h/d, ekskl. fremspring) (400 mm dybde når papirbakken sidder i.)

#### **Vægt**

Ca. 950 g (ekskl. 100 g papirbakke)

#### **Medfølgende tilbehør**

Se "Kontrol af pakkens indhold" på side 7.

### $\blacksquare$  Lysnetadapter

#### **Strømkrav**

100 til 240 V vekselstrøm, 50/60 Hz, 1,5 til 0,75 A

#### **Nominel udgangsspænding**

24 V jævnstrøm, 2,2 A

#### **Driftstemperatur**

5 ˚C til 35 ˚C

#### **Mål**

Ca. 60 x 30,5 x 122 mm (b/h/d, ekskl. fremspring)

#### **Vægt**

Ca. 305 g

Design og specifikationer kan ændres uden forudgående varsel.

- \*1: Udskriftspapir i 3.5 x 5"-størrelse sælges ikke overalt.
- \*2: Visse specielle filtyper er ikke kompatible.
- \*3: "DCF" står for Design rule for Camera File system.
- \*4: "Exif" er et billedfilformat, der indeholder et billedes data, miniaturen, dato for optagelse og data om optagebetingelserne.

# **Udskriftsområde**

# **Postkort-størrelse**

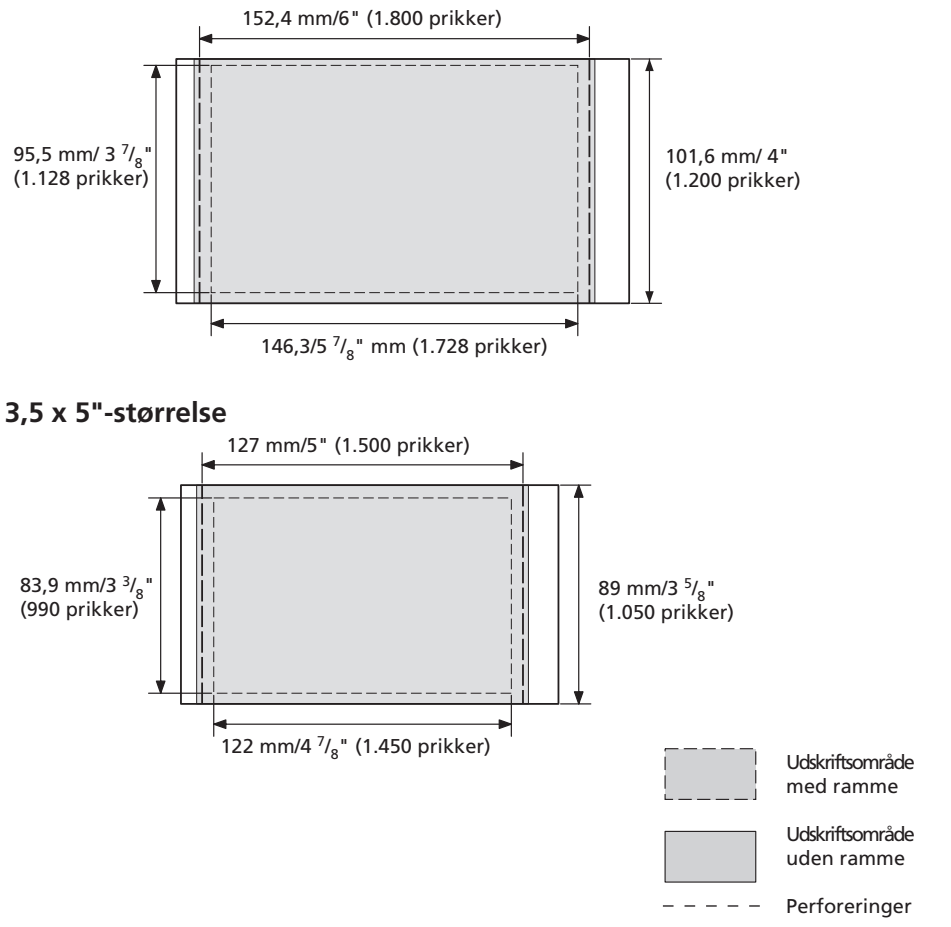

Ovenstående afbildninger gælder, når et billede med et formatforhold på 2:3 udskrives.

Udskriftsområdet er forskelligt for en udskrift med eller uden ramme.

#### **Bemærk**

Udskriftspapir i 3,5 x 5"-størrelse sælges ikke overalt.

# **Ordliste**

### **Auto Fine Print 3**

Funktionen korrigerer automatisk billedkvaliteten, så et billede kan udskrives mere livligt, klart og smukt. Den er særligt effektiv for et mørkere billede med ringe kontrast. Billederne korrigeres for at gengive naturlige hudfarver, livlig bladgrøn eller klar himmelblå.

#### **DCF (Design rule for Camera File system)**

Standard opstillet af JEITA (Japan Electronics and Information Technology Industries Association) til opretholdelse af filudveksling og kompatibilitet mellem digitalkameraer og relaterede produkter.

### **Understøtter Exif 2.21 (Exif Print)**

Exif (Exchangeable image file format for digital cameras) Print er en verdensstandard for digital fotoudskrivning. Et digitalkamera der understøtter Exif Print gemmer de data der er relevante for optageforholdene når hvert billede tages. Printeren anvender de Exif Print-data, der er gemt i hver billedfil, til at sikre at udskriften ligner den originale optagelse så meget som muligt\*1.

 \*1 Når "Auto Fine Print 3" er aktiveret, og et billede (JPEG-fil) optages med et Exif Print (Exif 2.21)-kompatibelt digitalkamera, justeres billedet automatisk til den optimale billedkvalitet og udskrives.

### **PictBridge**

Standard defineret af Camera & Imaging Products Association, der gør det muligt for dig at forbinde et digitalkamera direkte til printeren uden brug af en pc, hvorved du kan udskrive på stedet.

# **Delenes betegnelser**

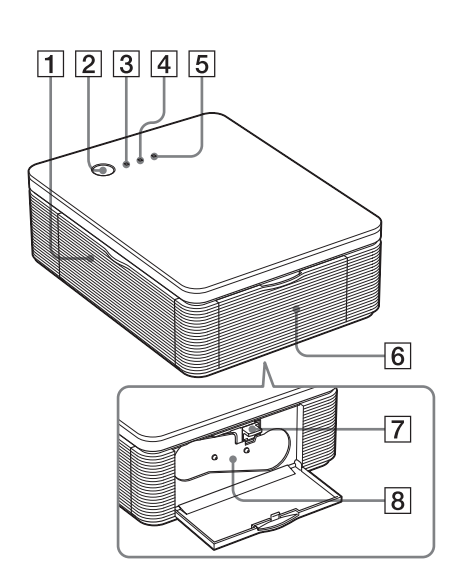

Se de sider, der er angivet i parentes, for nærmere oplysninger.

# **Printer**

- 1 **Låg til papirbakkerum (side 12)**
- 2 **STANDBY-knap (side 13, 18)**
	- For at tænde printeren skal du trykke på STANDBY for at få STANDBYindikatoren til at lyse grøn.
	- For at slukke printeren, skal du holde STANDBY trykket ned i mindst et sekund, indtil STANDBY-indikatoren bliver rød.

### 3 **STANDBY-indikator (side 13, 18)**

- Lyser rød: Printeren er i standbyindstilling.
- Lyser grøn: Printeren er tændt.
- Blinker grøn: Udskrivning er i gang.

#### 4 **PICTBRIDGE-indikator (side 14)**

- Lyser: Printeren er ved at blive tilsluttet et PictBridge-kompatibelt digitalkamera.
- Blinker: Der er tilsluttet en enhed, som ikke understøtter PictBridgefunktionen. Eller det billede, der skal udskrives, er beskadiget.

# 5 **ERROR-indikator (side 9, 35, 37, 41)**

- Lyser: Papirbakken er ikke isat. Der er ikke noget udskriftspapir i papirbakken. Der er papir tilbage i printeren. Printeren er ved at løbe tør for udskriftspapir.
- Blinker langsomt: Toneren slutter. Der er ikke isat en toner.
- Blinker hurtigt: Papir er kørt fast. Der er opstået funktionsfejl på printeren.
- 6 **Låg til tonerrum (side 9)**
- 7 **Toner-udkastknap (side 9)**
- 8 **Toner (medfølger ikke)**

**Fortsættes**

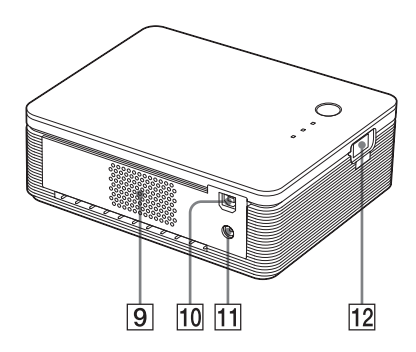

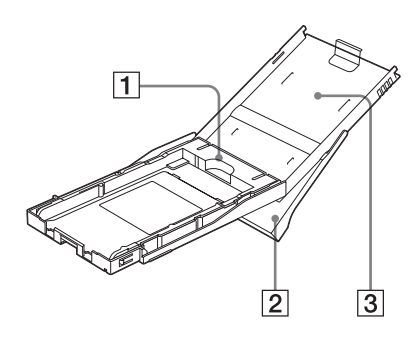

- 9 **Ventilationshuller**
- 0 **USB-stik (side 19)** Tilslutter til din pc's USB-stik.
- qa **DC IN-stik (side 13, 18)** Isæt den medfølgende lysnetadapter her, og forbind derefter lysnetadapteren og stikkontakten med den medfølgende lysnetledning.
- qs **PICTBRIDGE-stik (side 14)** Tilslut det PictBridge-kompatible digitalkamera.

# **Papirbakke**

1 **Bakkeadapter (side 11)**

Brug kun adapteren, når du lægger størrelse 3,5 x 5" papir i papirbakken.

### **Bemærk**

Udskriftspapir i 3,5 x 5"-størrelse sælges ikke overalt.

- 2 **Papirbakke (side 10)**
- 3 **Låg til papirbakke (side 10)**

# **Indeks**

#### **Tal** 3,5 x 5"-størrelse 8

# **A**

Afinstallere Picture Gear Studio 24 Printerdriver 20 Auto Fine Print 3 6, 46

# **B**

Begrænsning af duplikering 43 Betjeningsgange 5 Betjeningsindstillinger 5 Billedkvalitet 28, 30

### **D**

DC IN-stik 13, 18 DCF (Design rule for Camera File system) 46

# **E**

ERROR-indikator 9, 35, 37, 41 Exif Print 6, 27, 29, 46

#### **F**

Fejlsøgning 33 Forhåndsbillede 31 Formindskelse af røde øjne 29 Forstørre/formindske 28 Funktioner 6

### **I** ICM 29 Isætte Toner 9 Installation Picture Gear Studio 22 Printerdriver 16 Systemkrav 15

**K** Kondensvand 43

**L** Lysnetadapter 7, 13, 18 Lysnetledning 7, 13, 18 Låg til tonerrum 9

### **K**

Medfølgende tilbehør 7

### **O**

Oversigt 5

#### **P**

Papirretning 27 Papirstop 41 Papirstørrelse 8, 27 Papirbakke 10, 48 PC-indstilling 5, 19 PictBridge 5, 13, 46 PICTBRIDGE-indikator 14 Postkort-størrelse 8

# **R**

Rensning Printerens ydre 43

# **S**

STANDBY-indikator 13, 18 Stands udskrivning 31 Super Coat 2 6 Systemkrav 15

# **T**

Tilslutning Computer 19 PictBridge-kompatibelt digitalkamera 13 Til stikkontakt 13, 18 Toner 8, 9 Transport 43

### **U**

Udkastknap 9 Udskrift med/uden ramme 27 Udskriftindstilling 30 Udskriftspapir 8, 10 Udskrivning Fra et PictBridgekompatibelt digitalkamera 13 Fra din pc 25 Udskriftsflade 11, 38 Udskriftspakke 8 Udskriftsområde 45 USB-stik 19

Sony on line http://www.sony-europe.com

Sony Corporation Printed in Sweden